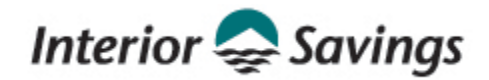

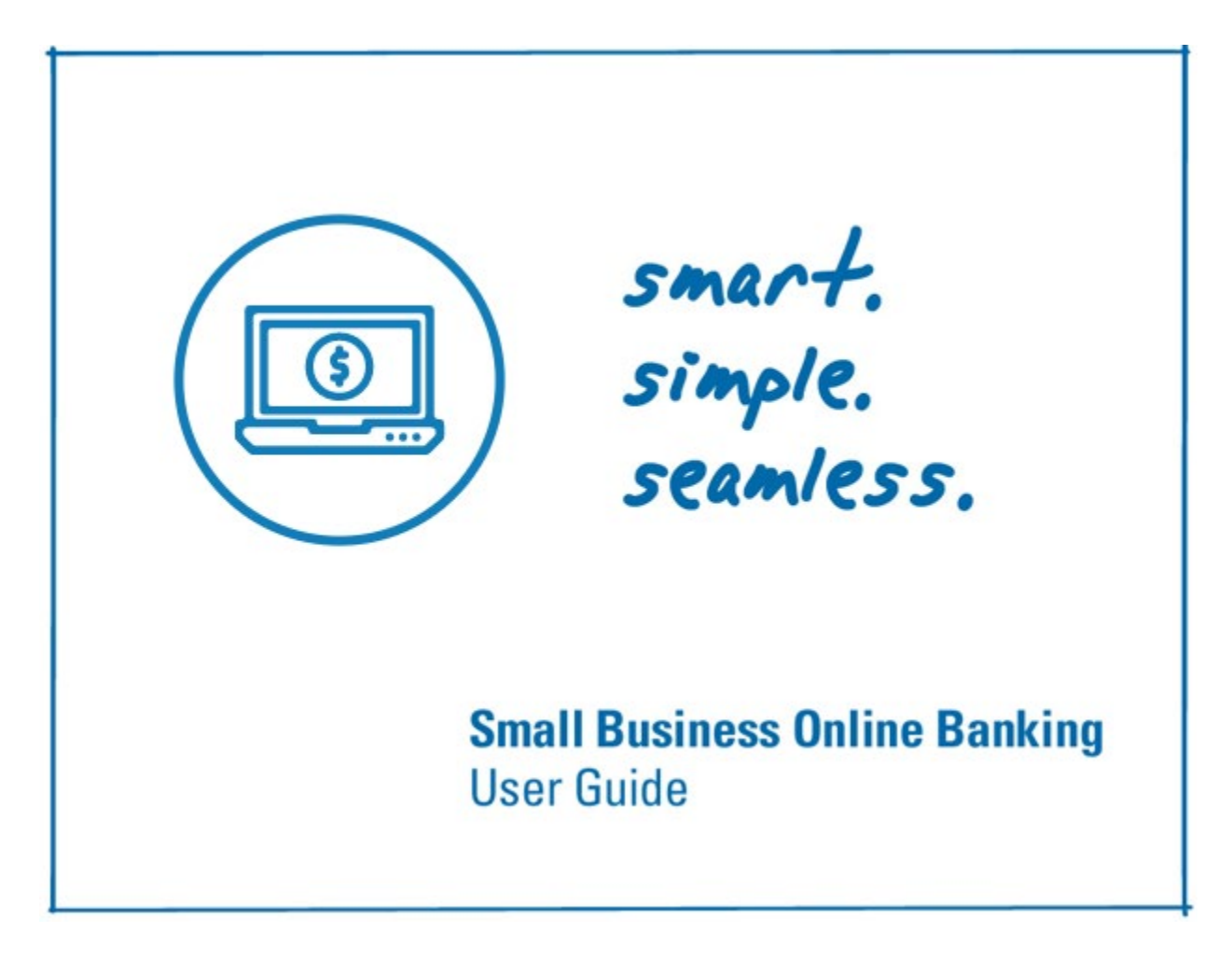

# **Contents**

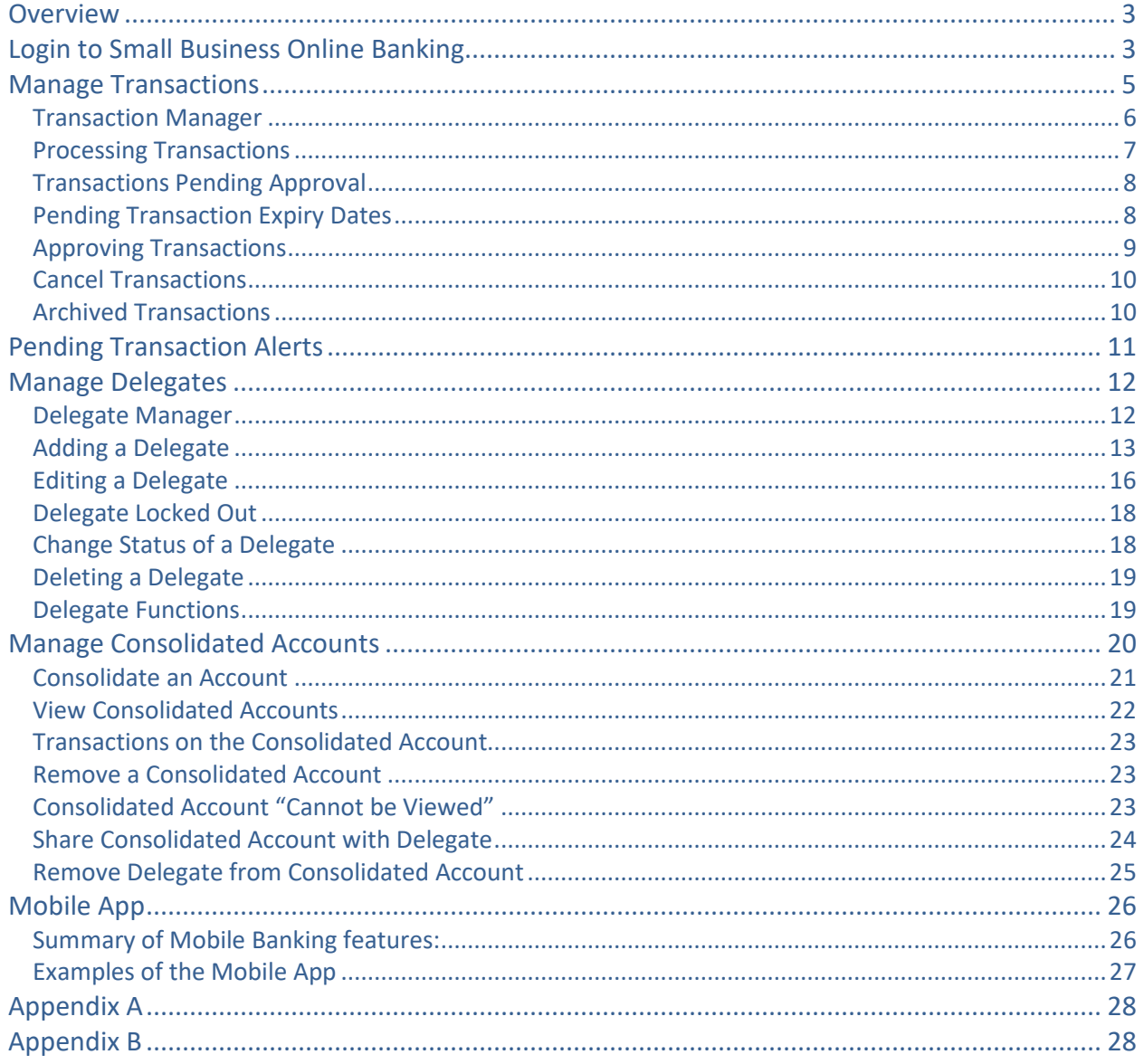

# <span id="page-2-0"></span>**Overview**

In addition to all of the standard online banking features, such as Transfers, Bill Payments, eTransfers, etc., **Small Business Online Banking** provides:

- Ability to setup additional users with access to online banking who are not signers on the business account, known as Delegates
- Ability to consolidate up to 3 additional memberships (business or personal) under one login
- Dual-signature approval on transactions
- Alert reminders for pending transactions that require approval

## <span id="page-2-1"></span>Login to Small Business Online Banking

Use the orange **Login** button on our [website](http://www.interiorsavings.com/) to login to *Small Business Online Banking* Complete the following steps for the first-time login.

- 1. Each signer must login using their full Member Card number, issued under the business, and their temporary Password (PAC).
	- o Will be prompted to change the PAC. The new PAC must meet the strong PAC format of 9- 30 alphanumeric characters and must include at least one uppercase letter, one lowercase letter and one number.

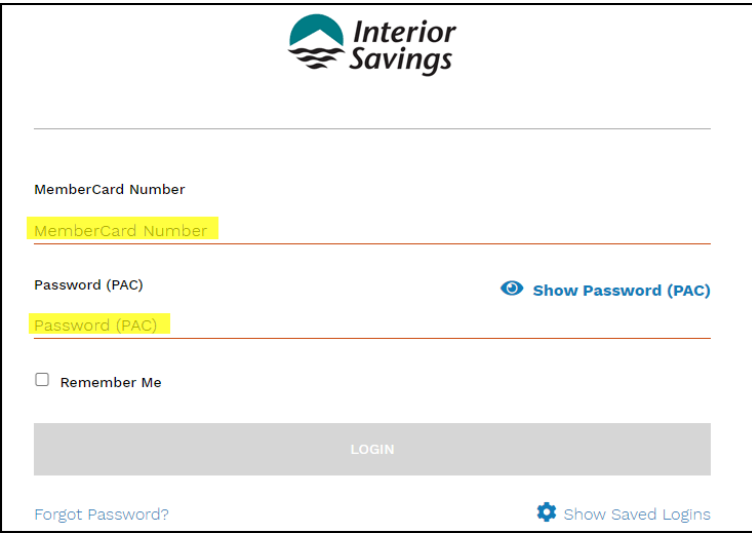

#### 2. Select **Next**.

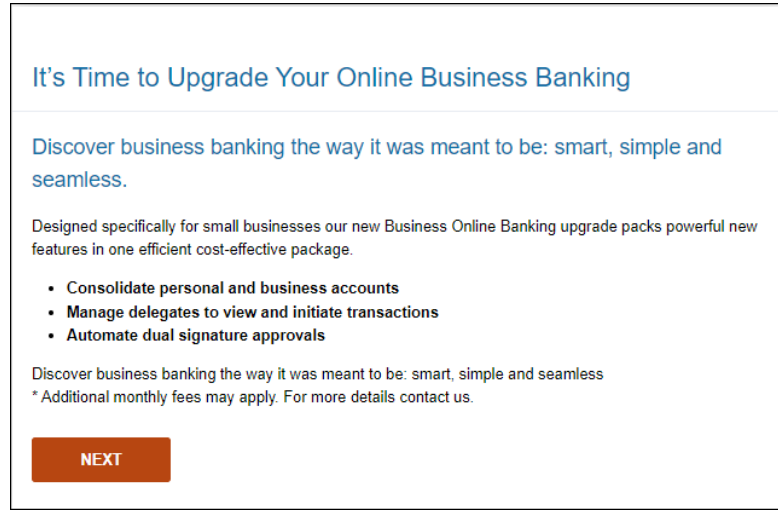

# 3. Review the **Disclaimer** and select **Read Access Agreement**.

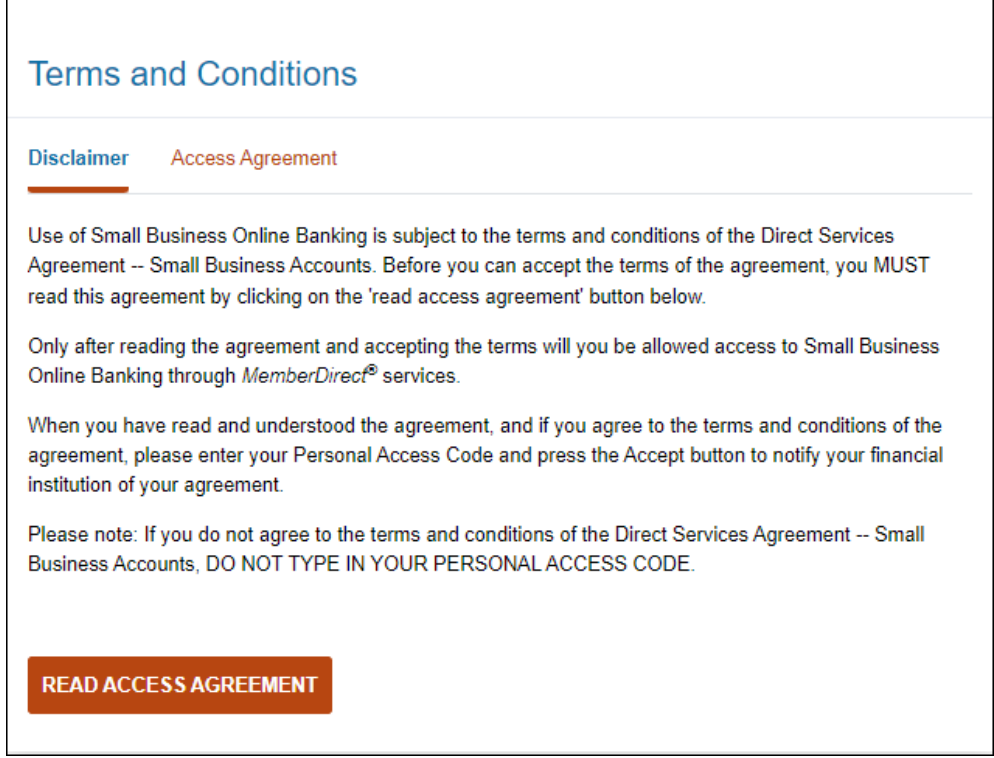

٦

 $\overline{1}$ 

### 4. Scroll down the page to read the **Access Agreement**.

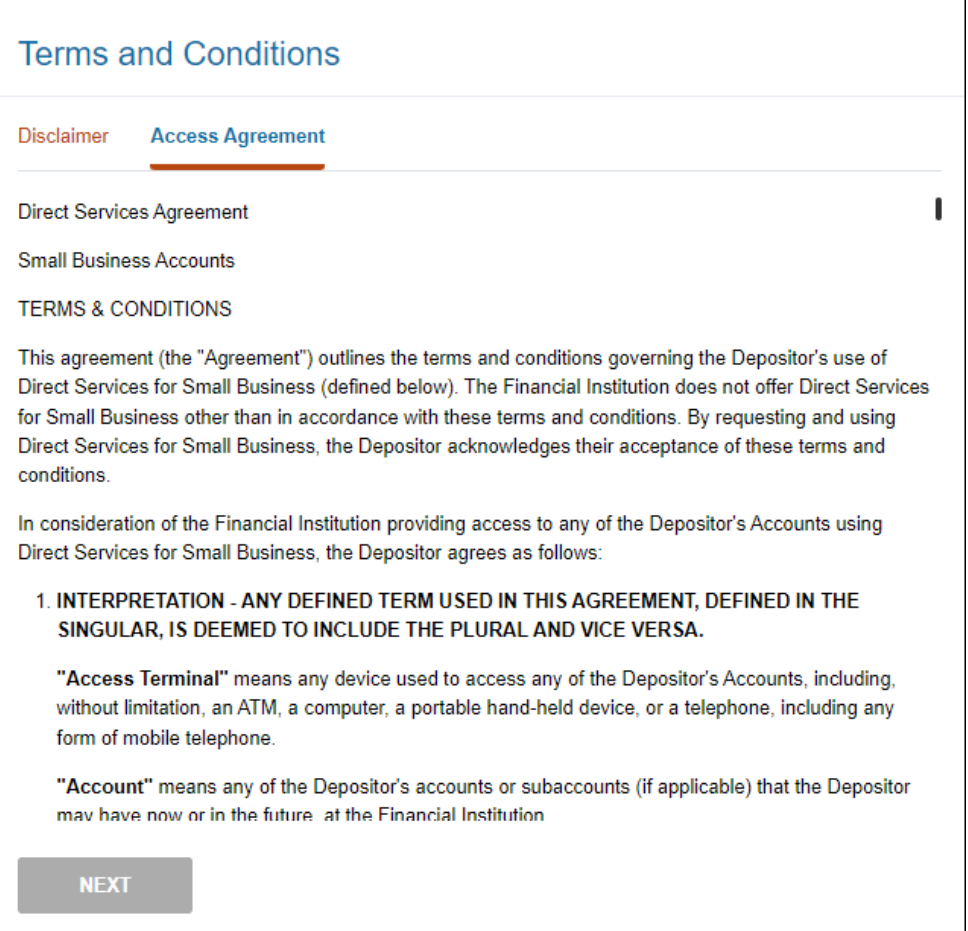

#### 5. Agree to the terms and conditions by entering your Password (PAC), select **Next**.

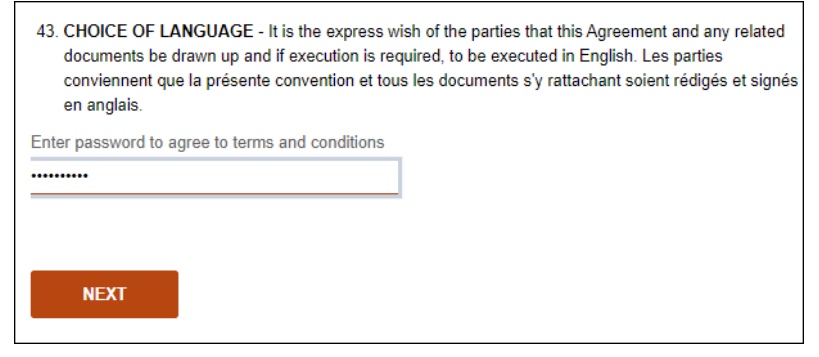

6. Enroll for 2-Step Verification by registering your mobile phone number and/or email address.

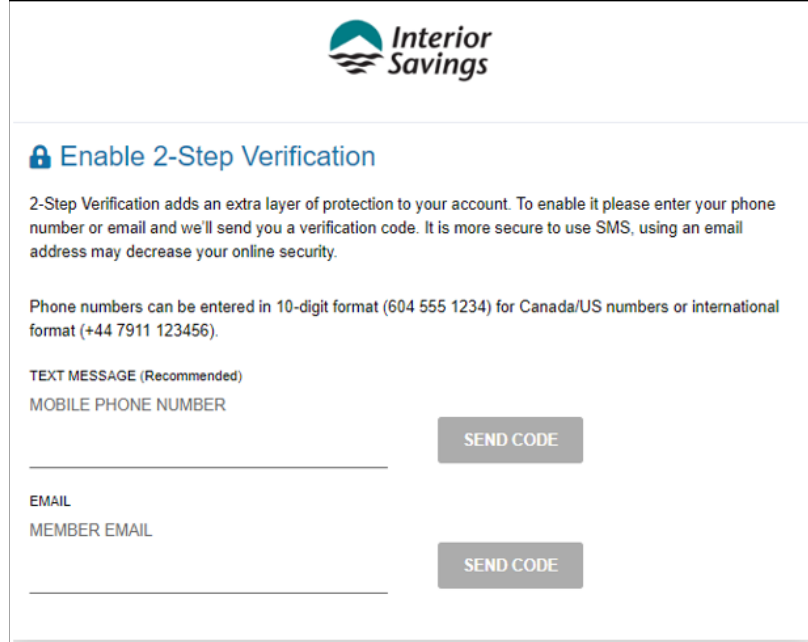

## <span id="page-4-0"></span>Manage Transactions

Transactions that require dual-signature approval or were created by a Delegate are held in a pending status until they receive the required approval(s).

Pending transactions will generate a message under the **Notifications** section on the Account Summary page. Signers can also register to receive Alert notifications of pending transactions that require approval, refer to the **Transaction Alerts** section of this guide.

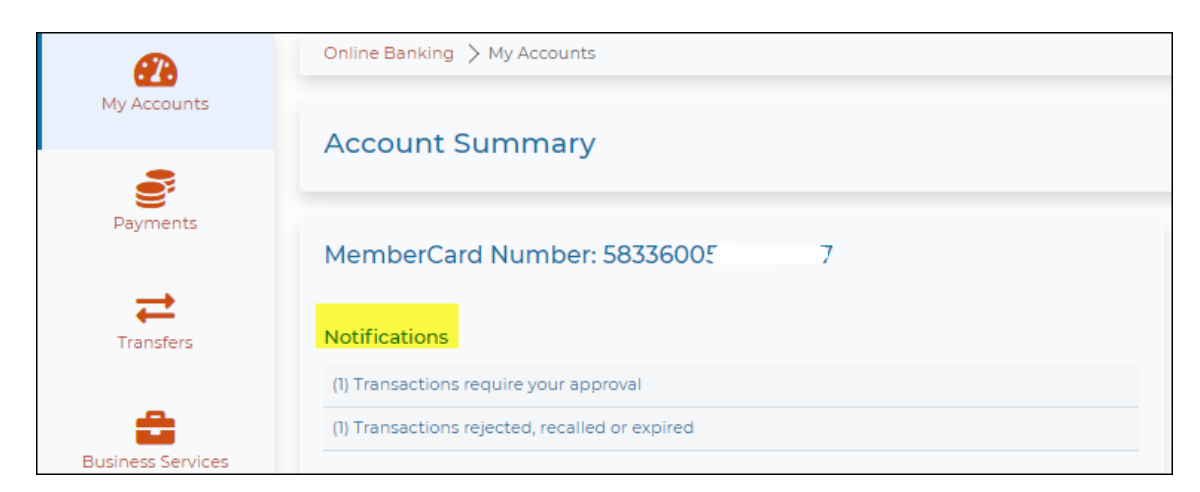

### <span id="page-5-0"></span>Transaction Manager

All pending transactions are managed on the **Transaction Manger** page - select **Business Services** then select **Business Transaction Manager** page. Transactions will appear under three main headings:

- [Transactions require your approval](#page-5-1)
- [Transactions require approval from others](#page-6-1)
- [Transactions rejected, recalled or expired](#page-6-2)

Pending transactions can also be filtered by type using the **Show** drop down list and then select **Update View**.

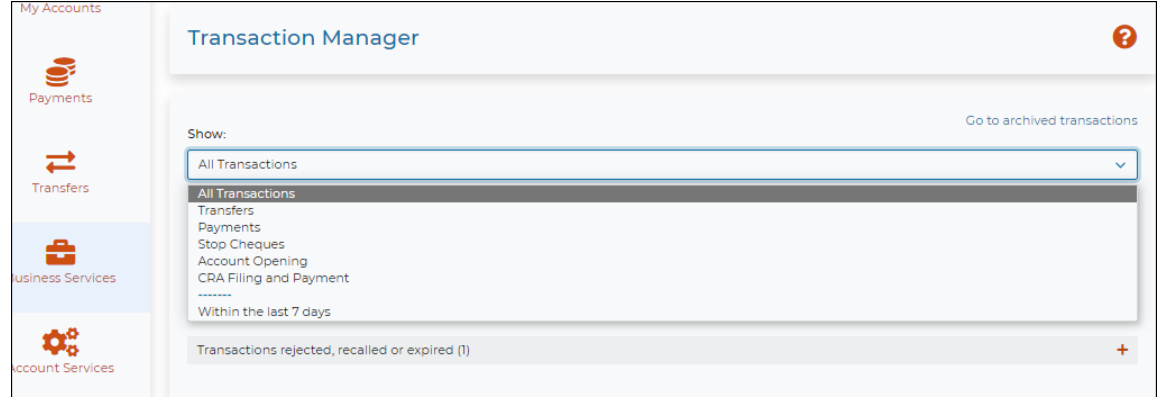

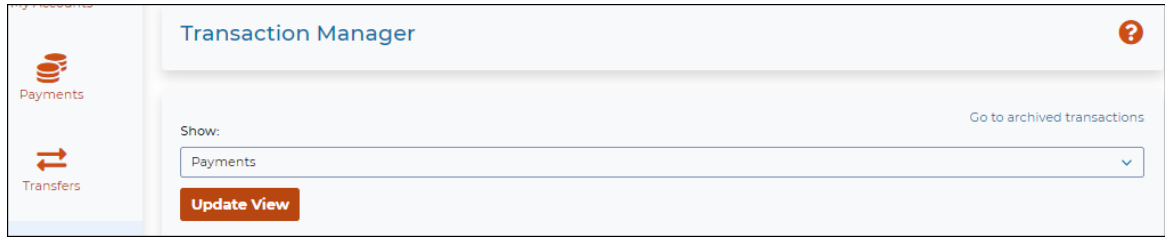

#### <span id="page-5-1"></span>*Transactions Require Your Approval*

- Transactions on a dual- signature account or initiated by a Delegate that require your approval
- View full details of the transaction along with the "Requires approval by" date
- Select "Transaction History" to view who created the transaction, the date and other approvals, if applicable
- Option to *Approve* or *Reject* the transaction
	- o *Approve* = transaction is processed
	- o *Reject* = transaction is cancelled, will then appear under the *Transactions Rejected, Recalled or Expired* section.
- Once a transaction has been approved, the completed transaction will appear in the Account Activity.

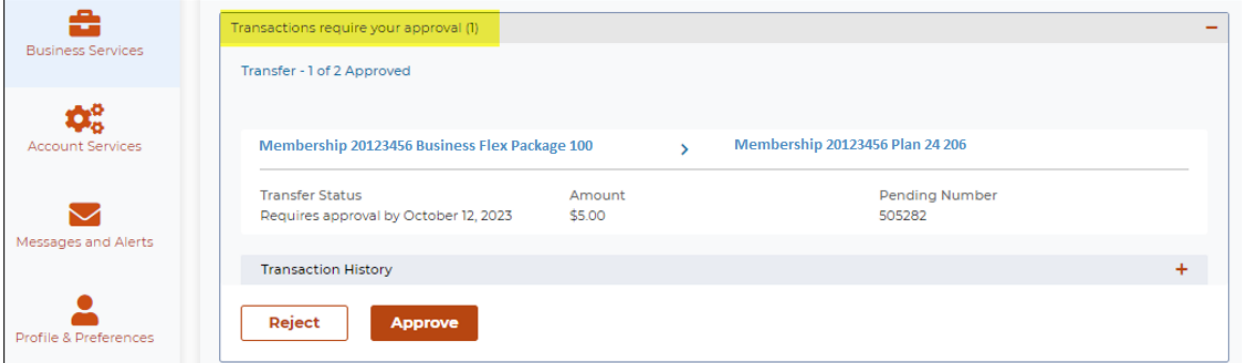

#### <span id="page-6-1"></span>*Transactions Require Approval from Others*

- Transactions that you initiated on a dual-signature account and require approval from another signer
- Option to *Recall* the transaction
	- o Using *Recall* will cancel the transaction before it can be approved.
	- o The transaction will then appear under the *Transactions Rejected, Recalled or Expired* section

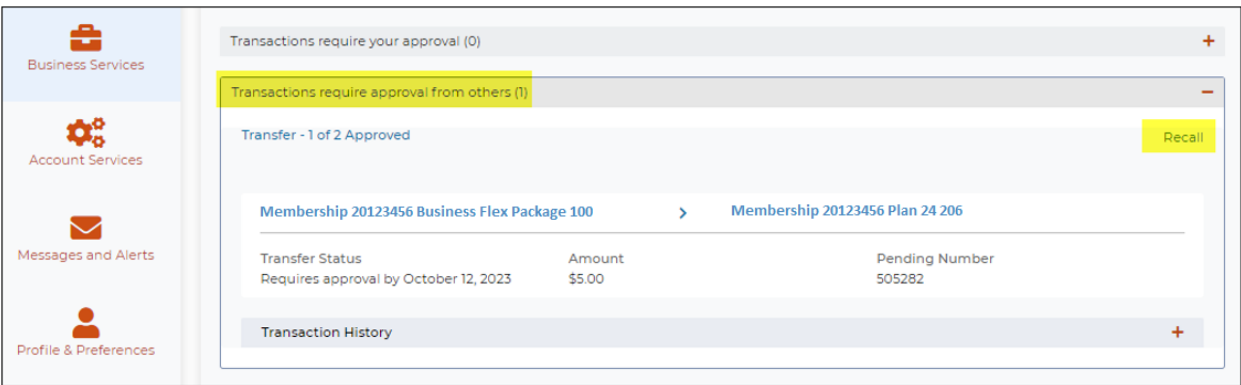

#### <span id="page-6-2"></span>*Transactions Rejected, Recalled or Expired*

- List of all transactions that have been rejected, recalled, or expired
- Transactions will appear here for 30 days and then they are moved to the *Archived Transactions* section
- Option to *Create Similar Transaction*
	- o A quick way to create the same transaction
	- o Simply enter the new amount and select **Submit**
	- o Approvals are still required on dual-signature accounts

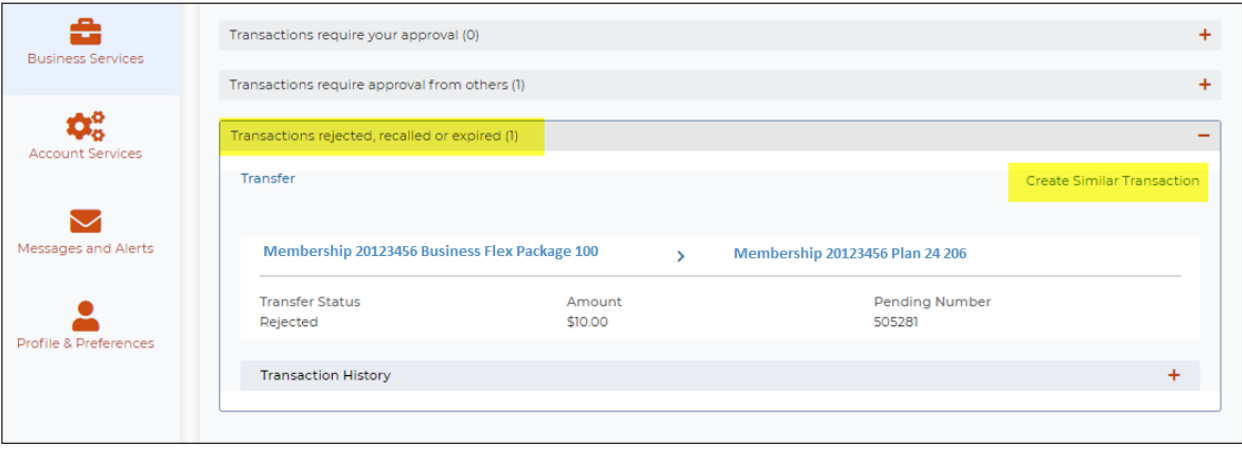

### <span id="page-6-0"></span>Processing Transactions

Signers and Delegates with "initiator" access, may create both immediate and scheduled (future dated) transactions.

- Immediate transactions are processed after it has been approved.
- Scheduled transactions are processed on the specified date after it has been approved.

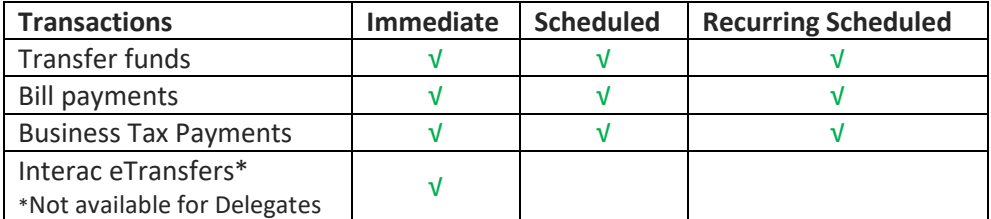

### <span id="page-7-0"></span>Transactions Pending Approval

Signers and Delegates with "initiator" access, can view all pending transactions on the **Transaction Manager** page under the two sections: *Transactions require your approval* or *Transactions require approval from others*.

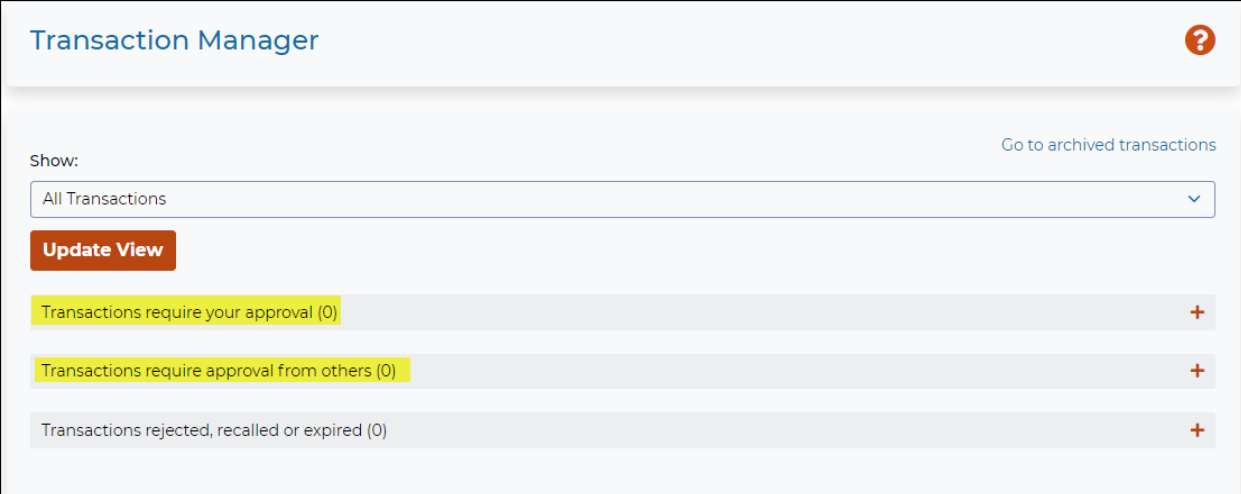

### <span id="page-7-1"></span>Pending Transaction Expiry Dates

All pending transactions have an expiry date of when they must be approved by. This applies to all transfer funds, bill payment and business taxes transactions.

- An immediate transaction expires 7 days from the date it was created
- A scheduled transaction expires on the due date (scheduled date)

#### *Example Immediate Payment Pending Approval*

- Transaction created on 05Oct2023
- Transaction requires approval by 12Oct2023 (7 days)
- The approval date will become the payment date
	- o eg. If approved on 08Oct2023, that is the date the transaction is processed

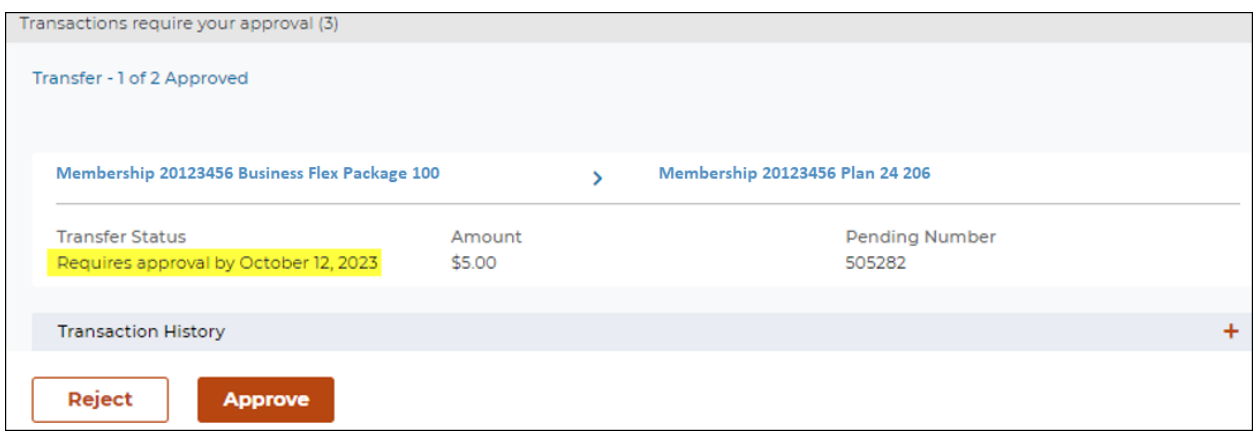

#### *Example Scheduled Payment Pending Approval*

- Transaction created on 05Oct2023
- Transaction scheduled payment date is 31Oct2023
- Transaction requires approval by 31Oct2023 (scheduled date)
- Once approved, the transaction will be processed on the scheduled date

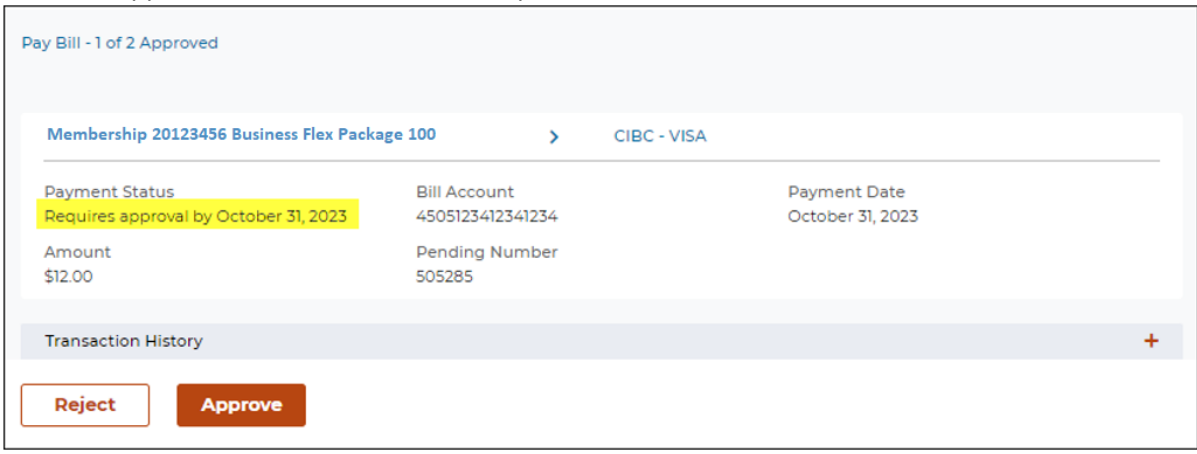

### <span id="page-8-0"></span>Approving Transactions

#### *Single Signature Business Accounts*

- Transactions completed by the signer do not require additional approval.
- Transactions initiated by a Delegate requires approval by one signer.

#### *Dual Signature Business Accounts*

- Transactions completed by a signer requires one additional approval by another signer.
- Transactions initiated by a Delegate requires two additional approvals by other signers. The transaction will not be processed until both signers have approved it.
- **Note**: On dual signature accounts, at least 2 signers must be given access to *Small Business Online Banking* and both signers must login and upgrade to *Small Business Online Banking* before any transactions can be completed.

When a transaction requires additional approval, the transaction receipt shows a status of **Pending** along with a Note stating "*It requires additional approvals by {date}*".

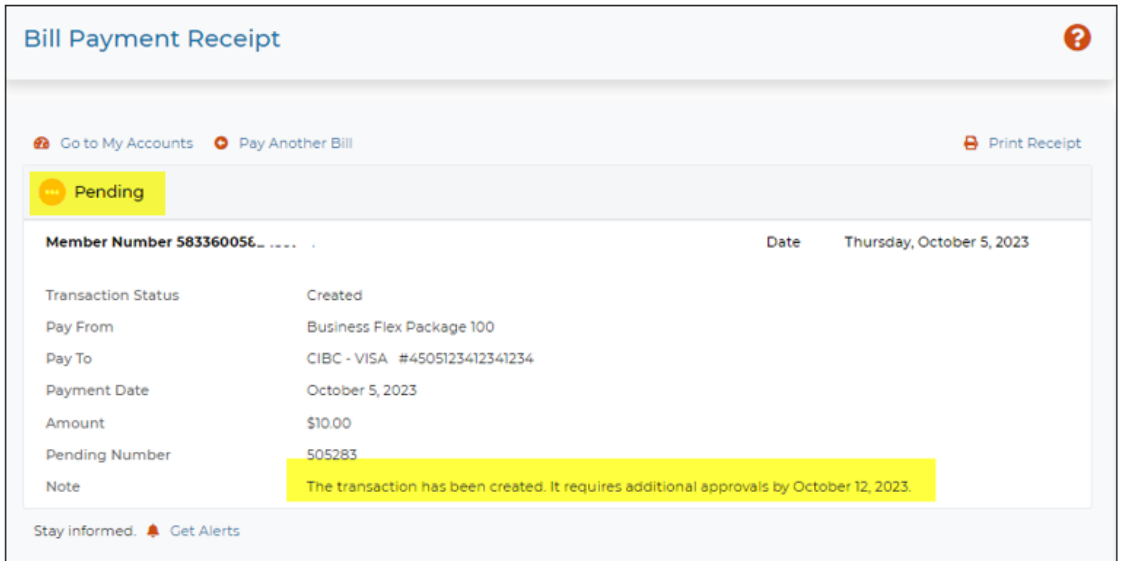

### <span id="page-9-0"></span>Cancel Transactions

On the Transaction Manager page, use the **Reject** or **Recall** option to cancel a pending transaction.

### <span id="page-9-1"></span>Archived Transactions

All rejected, recalled, and expired transactions that are older than 30 days are archived for up to 12 months. After 12 months, these transactions will be deleted.

• To view archived transactions, on the Transaction Manager page select **Go to archived transactions**

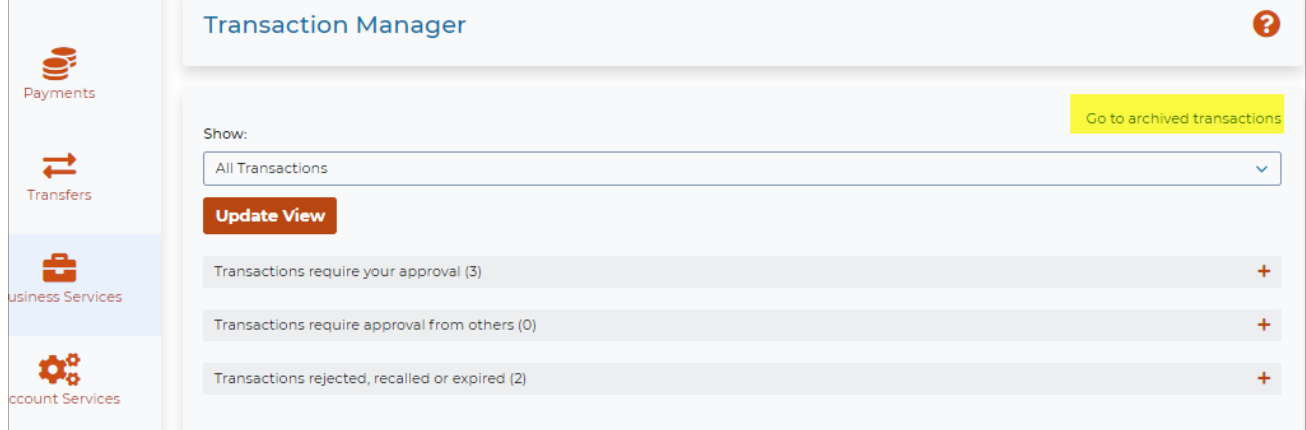

- Select to show All Transactions to use the drop down to select a type of transaction
- Select one of the following options:
	- o Show the # of most recent transactions in the last 30 days
	- o Enter a Date Range
	- o Specific month
- Select to show All Types or use the drop down to select a transaction status
- Select **Find Transactions** to display the requested transactions

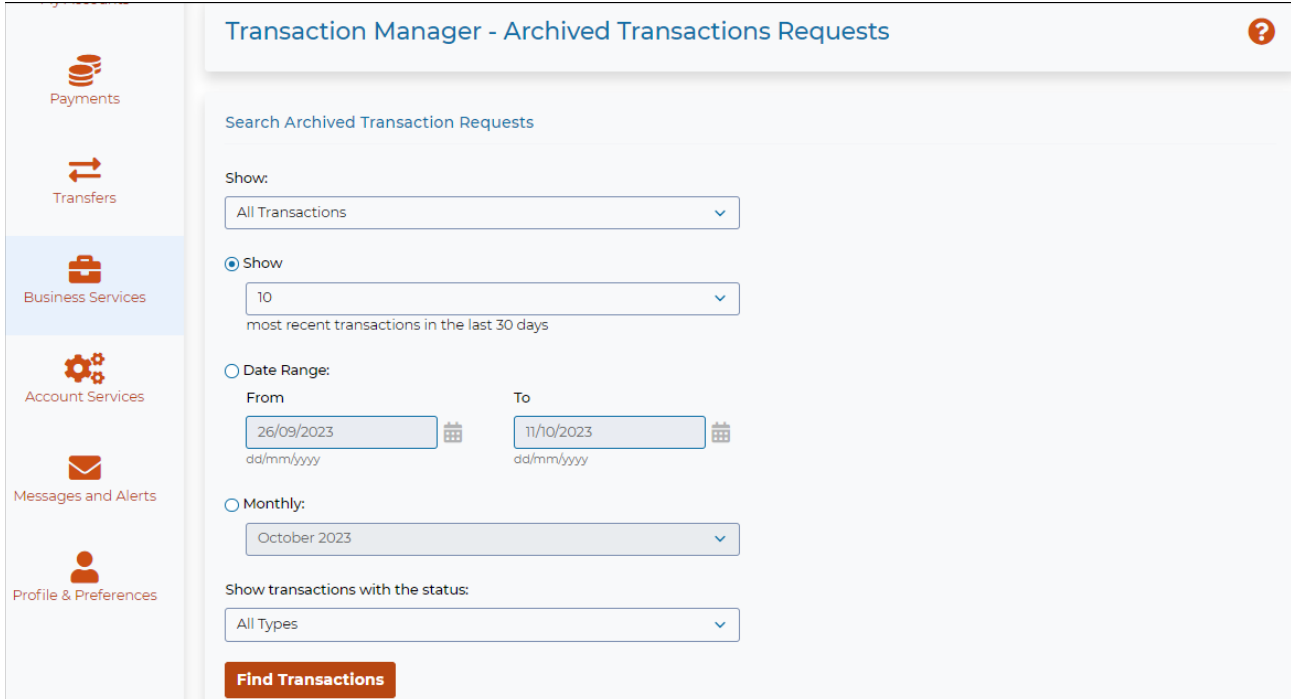

# <span id="page-10-0"></span>Pending Transaction Alerts

Signers can register to receive alert notifications for pending transactions that require approval. Select **Messages and Alerts** then select **Manage Alerts**. Refer to **Appendix A** for examples of the alert notification message.

### **Note**: Delegates do not have access to the *Alerts* feature.

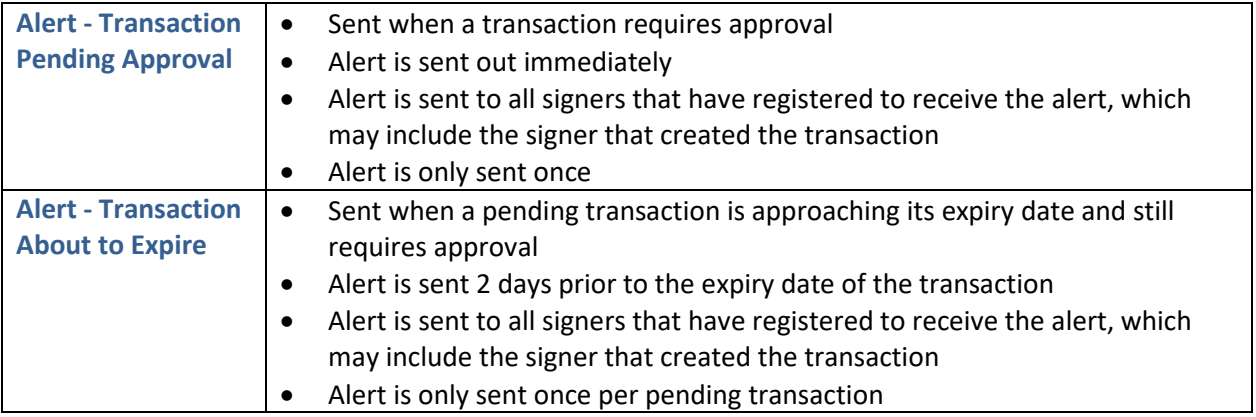

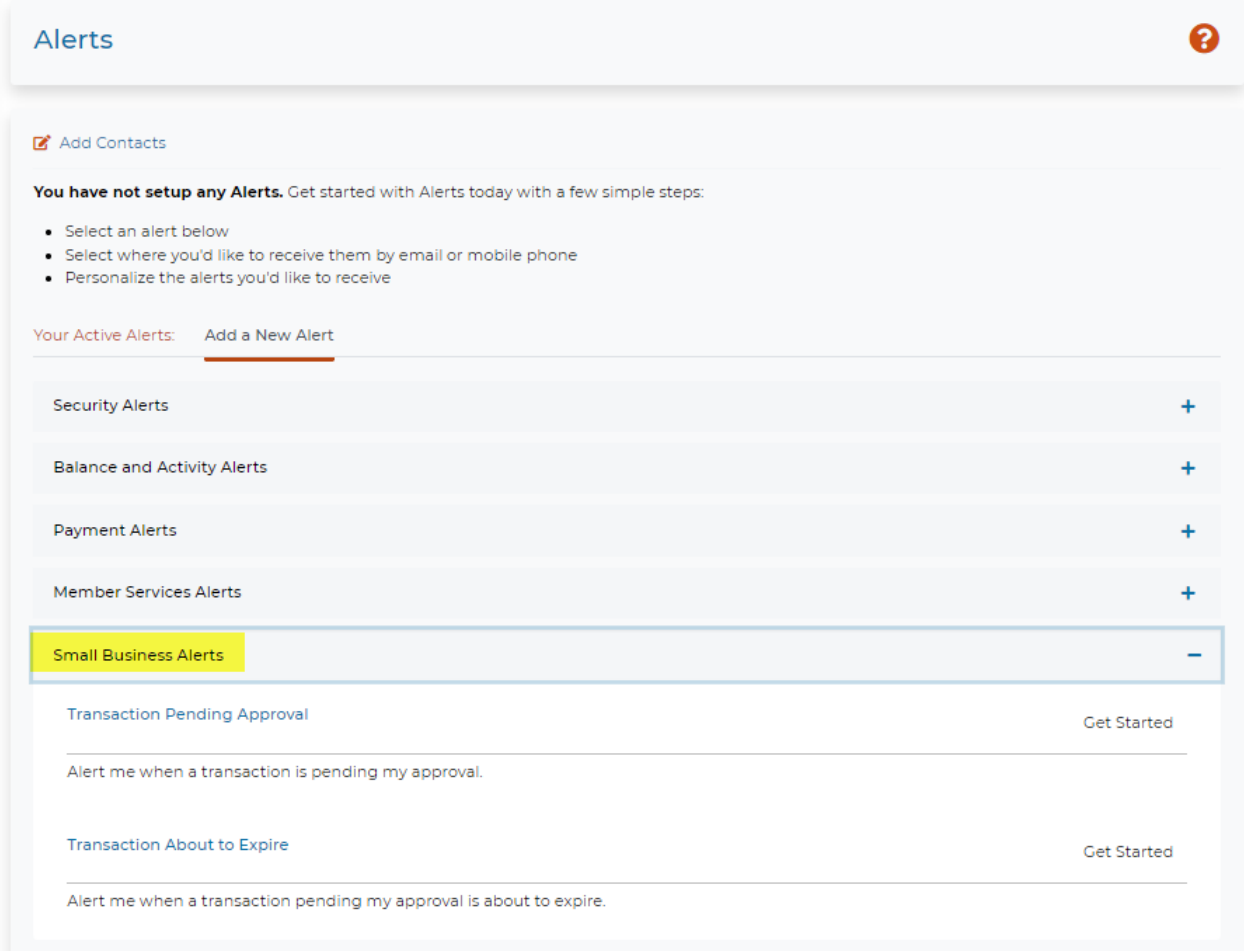

# <span id="page-11-0"></span>Manage Delegates

A Delegate is an employee or an associate of the business who is not a signer on the account (such as an accountant or a bookkeeper). A Delegate is given access to *Small Business Online Banking* using a unique delegate login profile. Each signer can create profiles for up to three Delegates. Delegates are setup with either *read-only* or *initiator* access.

- **Read-only** Can only view account information and activity
- **Initiator** Can view accounts and initiate transactions that require approval

For example, a receptionist might be setup with *read-only* access to view transactions, while a bookkeeper will be setup with *initiator* access to create bill payments and transfer transactions for approval.

### <span id="page-11-1"></span>Delegate Manager

Signers use the **Delegate Manager** to manage their Delegate's profiles. This feature allows the signer to:

- Add, edit, or delete a Delegate
- Reset a Delegate's Personal Access Code (PAC) if the delegate is locked out
- Inactivate or restore a Delegate's access

 **Note**: Interior Savings is not involved in Delegate management and is not aware of a Delegate's identity. The administration of Delegates resides entirely with the signer as a self-serve function of *Small Business Online Banking*. Each Delegate "belongs" to the signer who added them.

Delegates have access to *Small Business Online Banking* via the full website only, **they cannot use our Mobile App to access online banking**.

The signer determines which memberships the Delegate has access to. If the signer has used the [Consolidated Accounts](#page-19-0) feature, the signer can determine whether or not to give the Delegate access to any of the consolidated memberships in addition to the main business membership.

The **Delegate Manager** is accessed by selecting **Business Services** then select **Add/Modify Delegate**. This page displays all of the Delegates created by the signer and Delegates that were created by other signers.

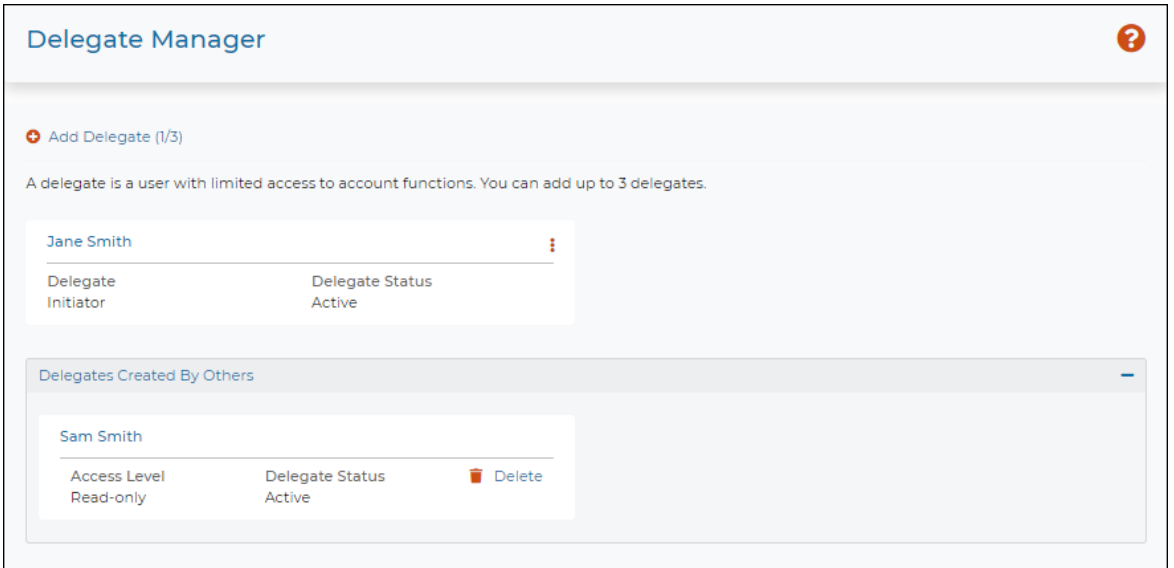

### <span id="page-12-0"></span>Adding a Delegate

Signers can add Delegates to their *Small Business Online Banking*.

 **Note**: Each signer can create a maximum of 3 Delegates. If the signer has already created 3 Delegates, the **Add Delegate** link will be disabled.

To add a Delegate, complete the following steps:

- 1. Login to *Small Business Online Banking*
- 2. Select **Business Services**, select **Add/Modify Delegate**
- 3. Select **Add Delegate** and complete the three sections as follows:

#### *Personal Information section*

- Select the Delegate's **Access Level**
- Enter and confirm a temporary **Personal Access Code (PAC)** for the Delegate
	- o The temporary PAC must meet the strong PAC format of 9-30 alphanumeric characters and must include at least one uppercase letter, one lowercase letter and one number
	- o The Delegate will be required to change their PAC at first login
- Enter the Delegate's **First Name** and **Last Name**
- Enter any miscellaneous information about the Delegate in the **Notes** box, optional

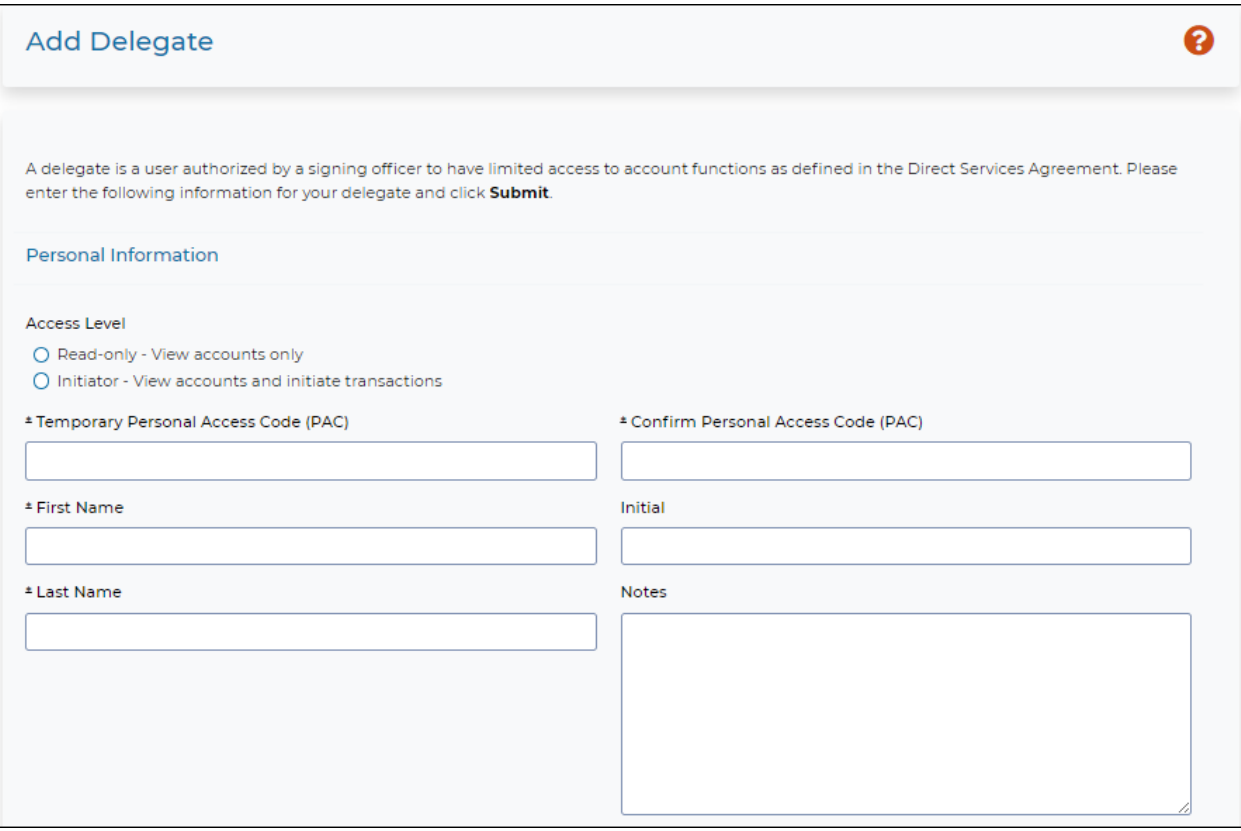

#### *Contact Method section*

This section is optional.

When *Adding a new Delegate*, the signer can choose to enter a phone number and/or email address to send a login notification message to the Delegate.

- The system will send out two notifications approximately 1 hour apart. This is a security measure to ensure the messages are not being intercepted.
	- o First notification contains their *Member Number*
	- o Second notification contains their temporary *PAC*
- The login notification feature is only available when adding a new Delegate, is **not** available when editing an existing Delegate.
- Refer t[o Appendix B](#page-27-1) for an example of the notification messages.

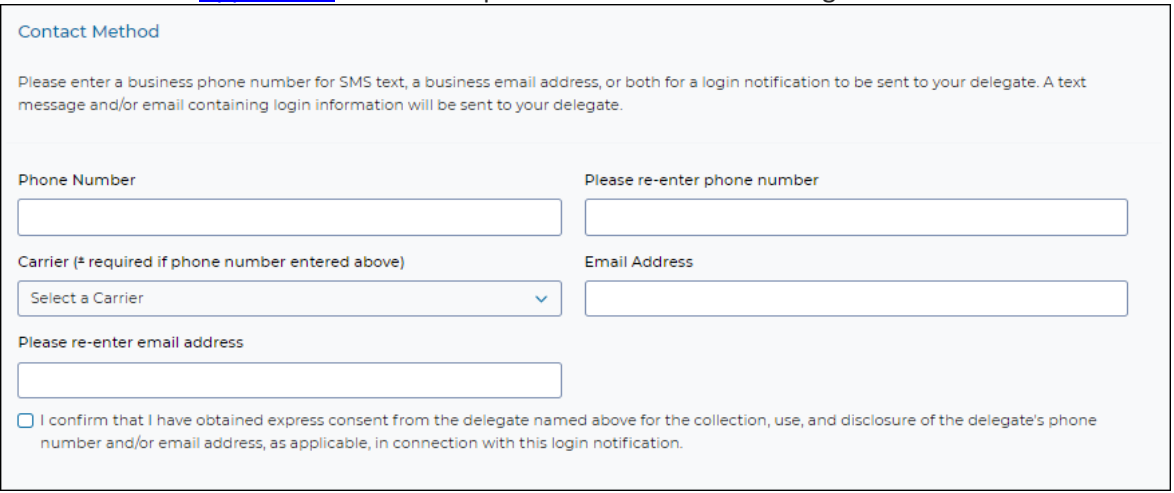

#### *Accounts Shared with Delegate section*

Select to share the membership with the Delegate, check the box beside '**Share accounts under this Member Card?'**. All of the accounts listed under that Member Card and Membership will be shared with the Delegate, individual accounts cannot be selected.

**Important**: If the signer has used the **Consolidated Accounts** feature to link additional memberships, the signer can select whether or not to give the Delegate access to the consolidated memberships. Ensure that only the memberships that you **want** to share with Delegate are selected, refer to **Example 2**.

#### *Example 1*

• No additional memberships have been consolidated

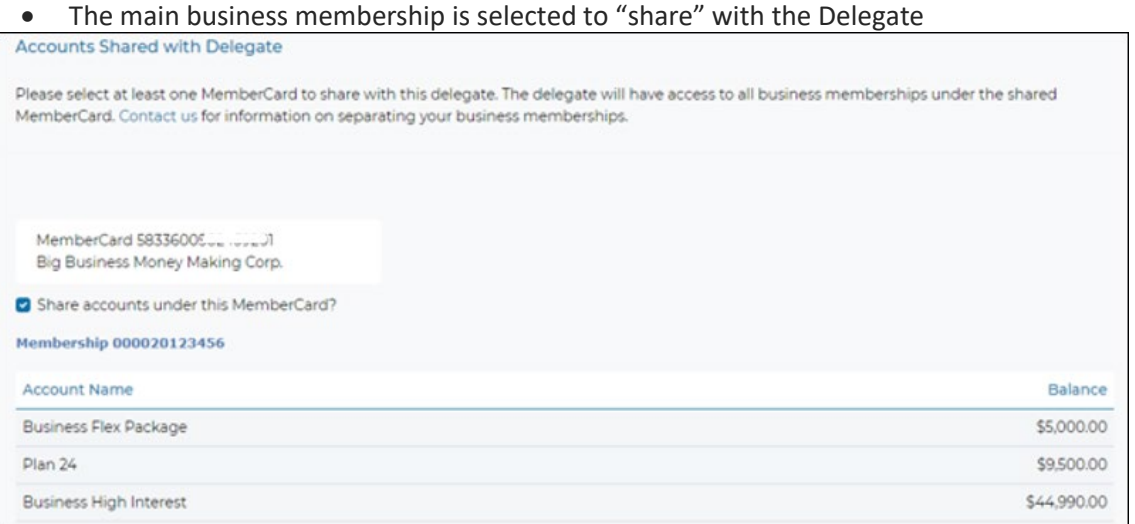

#### *Example 2*

- Signer has consolidated a business membership and a personal membership
- For each membership that you **want** to share with the Delegate, check the box beside the **Share accounts under this MemberCard?**
- For memberships that you **do not** want shared, do not check the box
- In the example below, the signer has selected to share the two business memberships, but did not select to share the personal membership with the Delegate

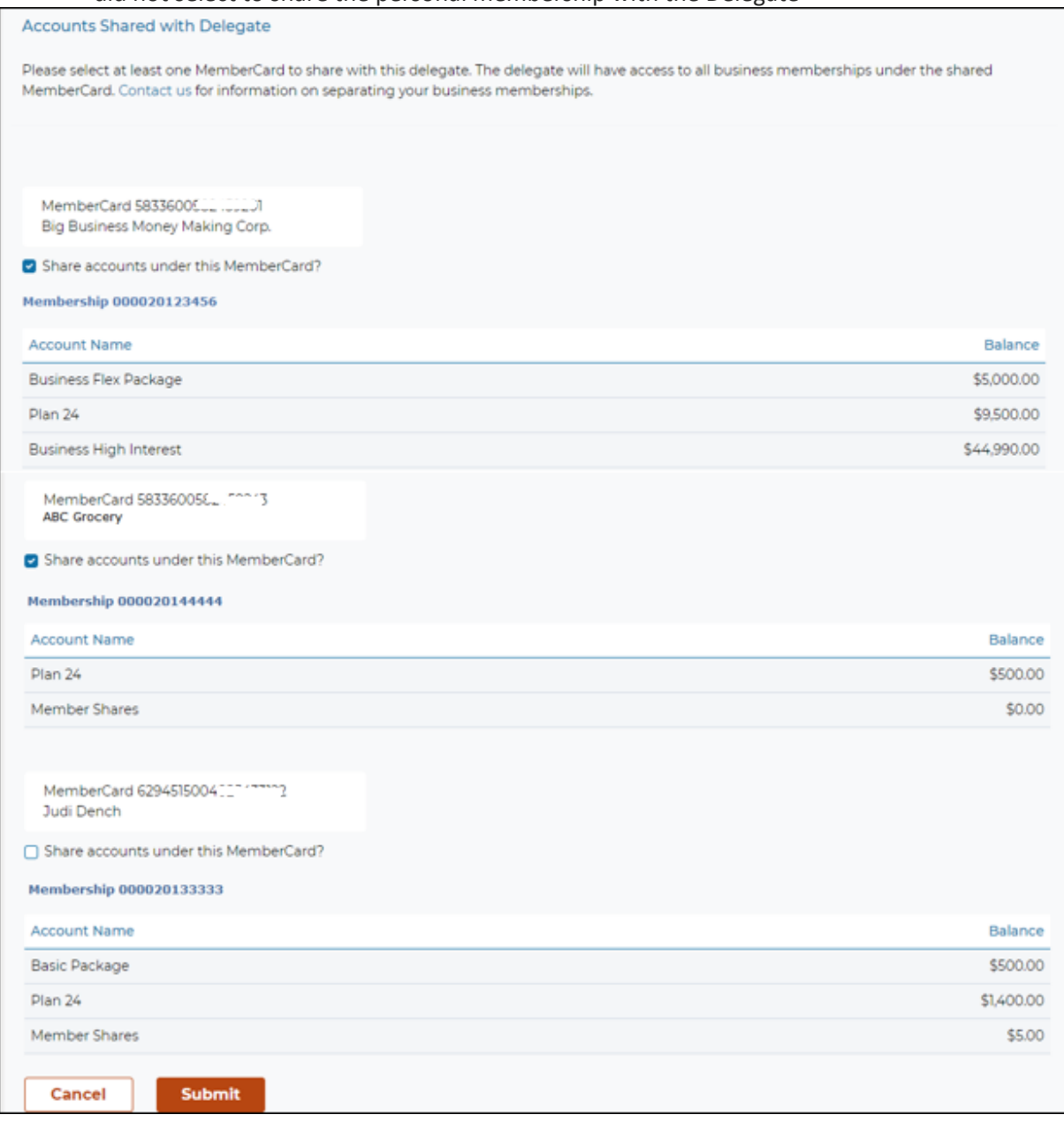

- 4. Once all sections are complete, select the **Submit**. Review and verify the details on the Confirmation page to ensure everything is correct and select **Submit**.
- 5. A receipt page will be displayed and provides the unique **Member Number** for the Delegate. The *Member Number* starts with the letter "D" followed by seven digits, such as *D1234567*. The Delegate will use this *Member Number*, along with their *PAC*, to login to *Small Business Online Banking*.
- **Note:** Ensure the Delegate is notified of their login *Member Number* and temporary *PAC* using a secure and confidential method.

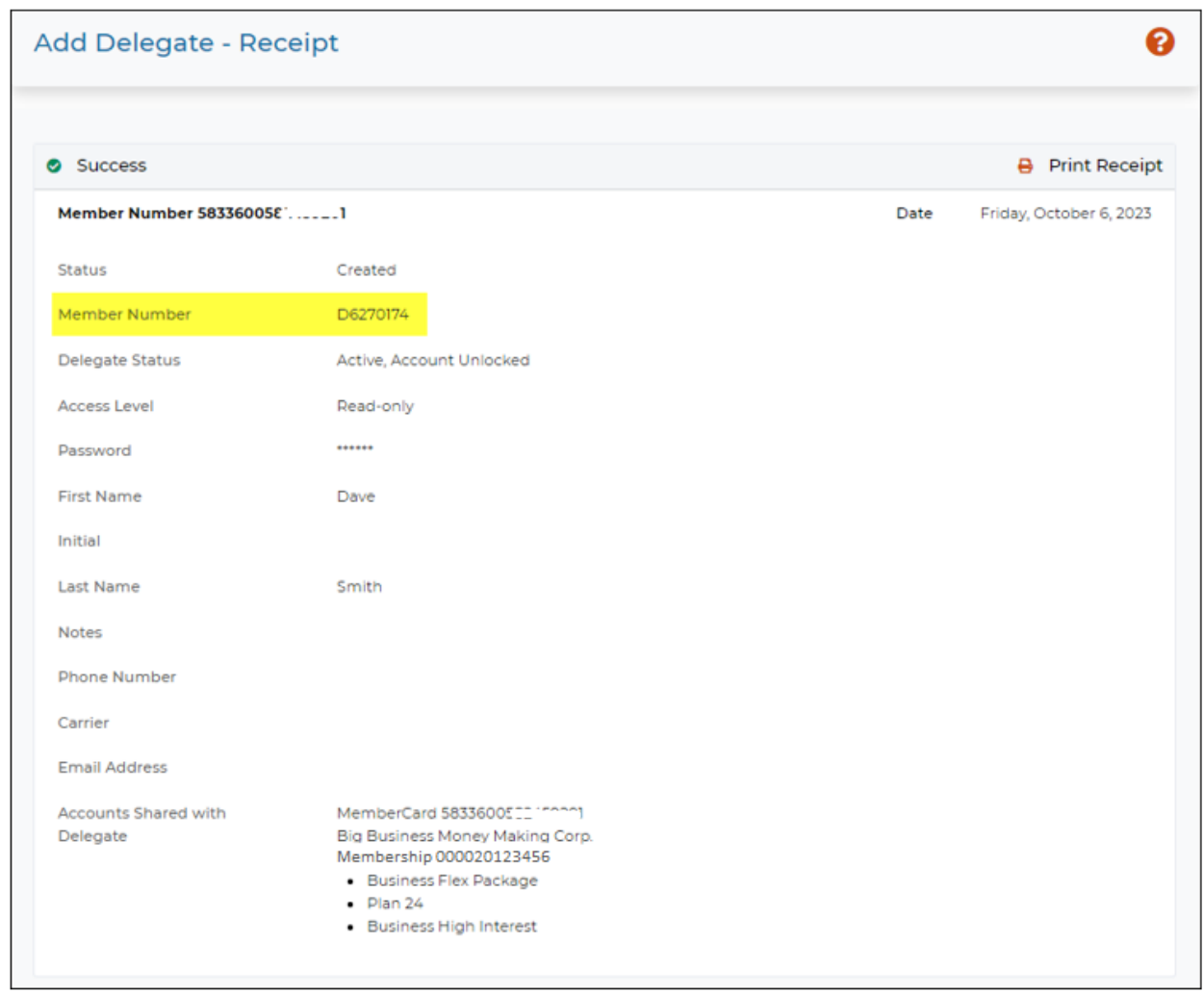

### <span id="page-15-0"></span>Editing a Delegate

The signer can edit the Delegate's profile as needed (eg. reset their password, change their access type, etc.)

 **Note**: Signers can only edit their own Delegates, they cannot edit Delegates that belong to another signer. If a Delegate is locked out, only the signer who created the Delegate can unlock them.

To edit a Delegate's profile, open the **Delegate Manager** page – select **Business Services** then select **Add/Modify Delegate**. Complete the following steps:

1. Under the Delegate's name select the 3 dots, select **Edit**

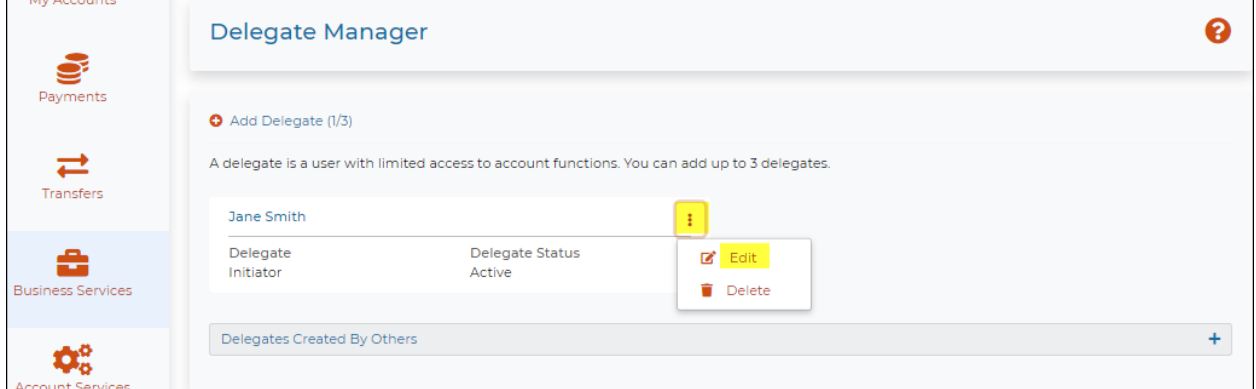

- 2. The following information can be updated:
	- **Delegate Status** *Active* or *Inactive* 
		- o The status will show as *Inactive* when the Delegate is locked out
	- **Access Level** *Read-only* or *Initiator*
	- **Personal Access Code (PAC)** Reset the Delegate's **PAC** by issuing a temporary PAC
		- o The temporary PAC must meet the strong PAC format of 9-30 alphanumeric characters and must include at least one uppercase letter, one lowercase letter and one number
	- **First Name**
	- **Last Name**
	- **Notes** enter any notes, if applicable
	- **Accounts Shared with Delegate** If the [Consolidated Accounts](#page-19-0) feature has been used to link additional memberships, select the membership(s) to share with the Delegate

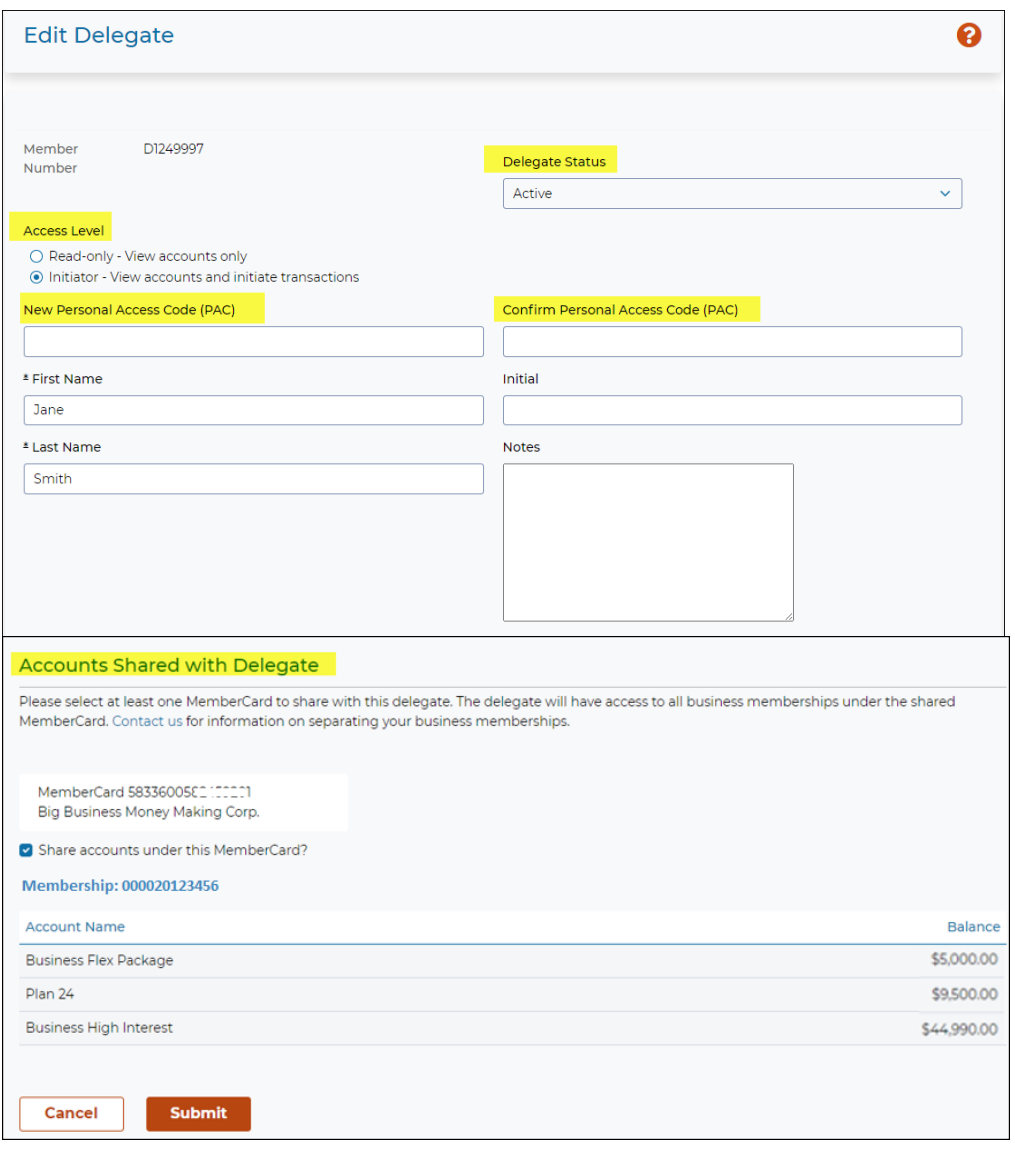

- 3. After updating the Delegate's information or access, select **Submit**
- 4. On the Confirmation page, review the Delegate's information to confirm it is correct and select **Submit**. A receipt page will be displayed that shows the changes to the Delegate's profile.

### <span id="page-17-0"></span>Delegate Locked Out

A Delegate will be locked out after:

- 3 unsuccessful attempts to enter the PAC
- 3 unsuccessful attempts to enter the code for 2-Step Verification

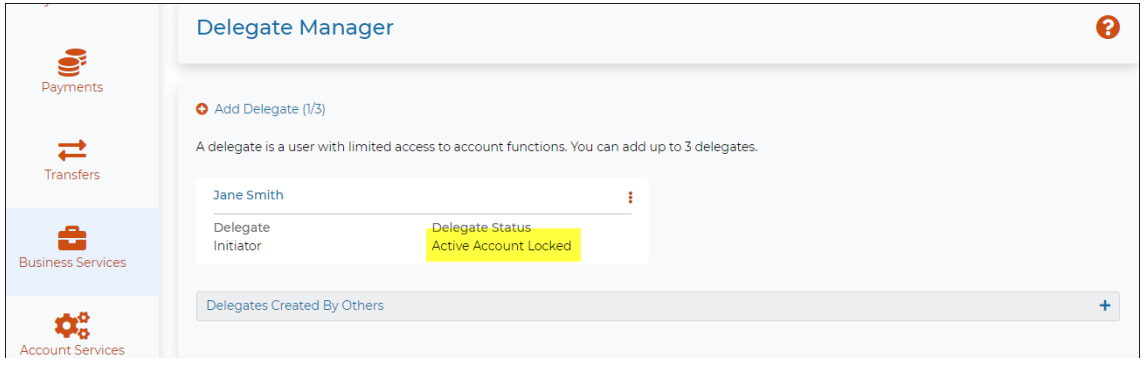

- **EXECUTE:** If a Delegate is locked out, only the signer who created the Delegate can unlock them.
- Open the **Delegate Manager** page, under the Delegate's name select **Edit**
- Check the **Unlock this account** box
- Enter a new temporary **Personal Access Code (PAC)**
	- o The temporary PAC must meet the strong PAC format of 9-30 alphanumeric characters and must include at least one uppercase letter, one lowercase letter and one number
- Select **Submit** and complete the update

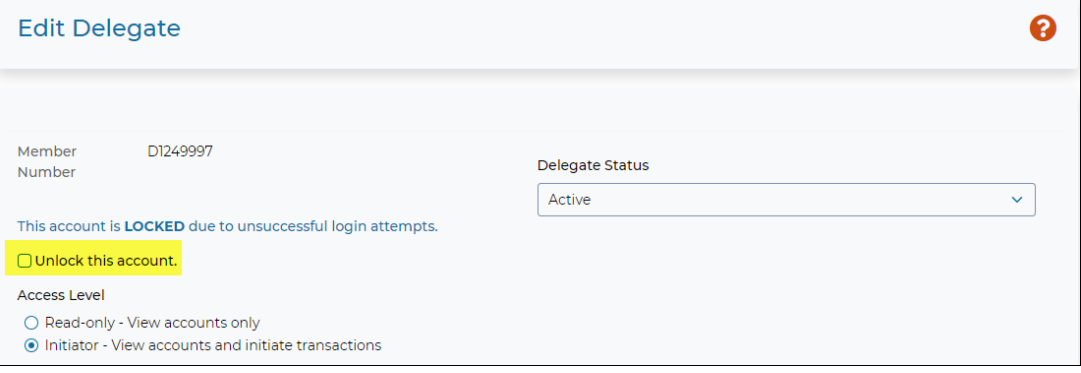

 **Note**: When the Delegate logs in again, they will be prompted to change their PAC. If a Delegate was locked out due 2-Step Verification, they will be required to update their contact details.

#### <span id="page-17-1"></span>Change Status of a Delegate

The signer can **Edit** the Delegate to change their status to *Inactive*, if required (i.e. Delegate is away on vacation or on a leave of absence). When the Delegate returns, their status can be changed back to *Active*. This change can only be made by the signer that the Delegate "belongs" to.

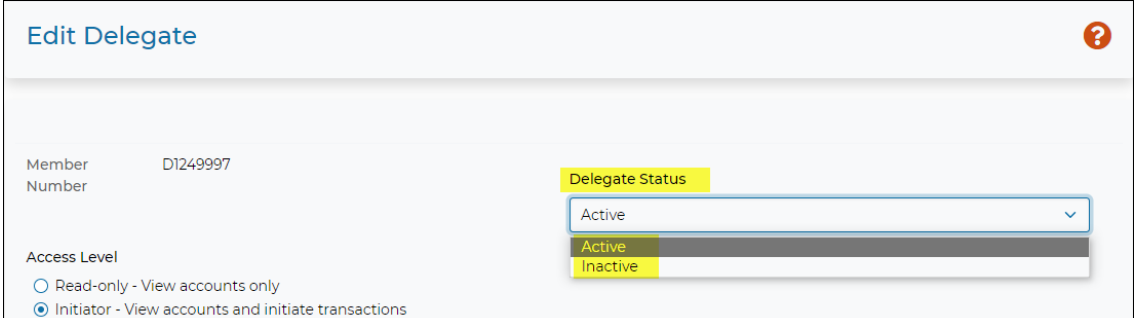

### <span id="page-18-0"></span>Deleting a Delegate

A signer can delete their own Delegate, or they can delete a Delegate created by another signer.

- 1. Open the **Delegate Manager** select **Business Services** then select **Add/Modify Delegate**
- 2. Under the Delegate's name select the 3 dots, select **Delete**
- 3. On the Confirmation page select **Submit.** A receipt page will be displayed and the Delegate's access to *Small Business Online Banking* is removed.

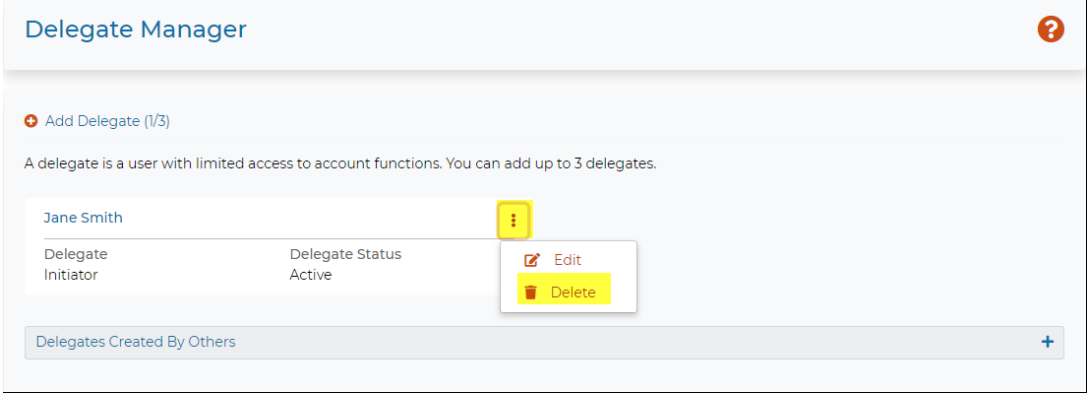

### <span id="page-18-1"></span>Delegate Functions

A Delegate logs into *Small Business Online Banking* by selecting the orange **Login** button on the Interior Savings [website](http://www.interiorsavings.com/) and entering their **Member Number** and temporary **PAC** provided by the signer.

#### *Delegate Login*

- Enter the Delegate *Member Number* in the **MemberCard Number** field. The *Member Number* is 8 digits starting with an **uppercase letter D and is case sensitive** (eg. D1234567)**.**
- Enter the temporary PAC in the **Password (PAC)** field. The Delegate will be prompted to change their *PAC* during their first login.
	- o The new PAC must meet the strong PAC format of 9-30 alphanumeric characters and must include at least one uppercase letter, one lowercase letter and one number.
- The Delegate must enroll for 2-Step Verification and register their mobile phone number and/or email address.

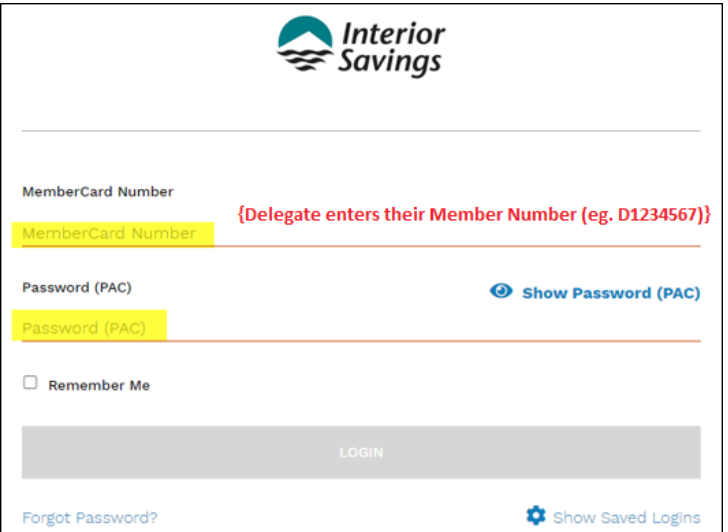

#### *Summary of Delegate Capabilities*

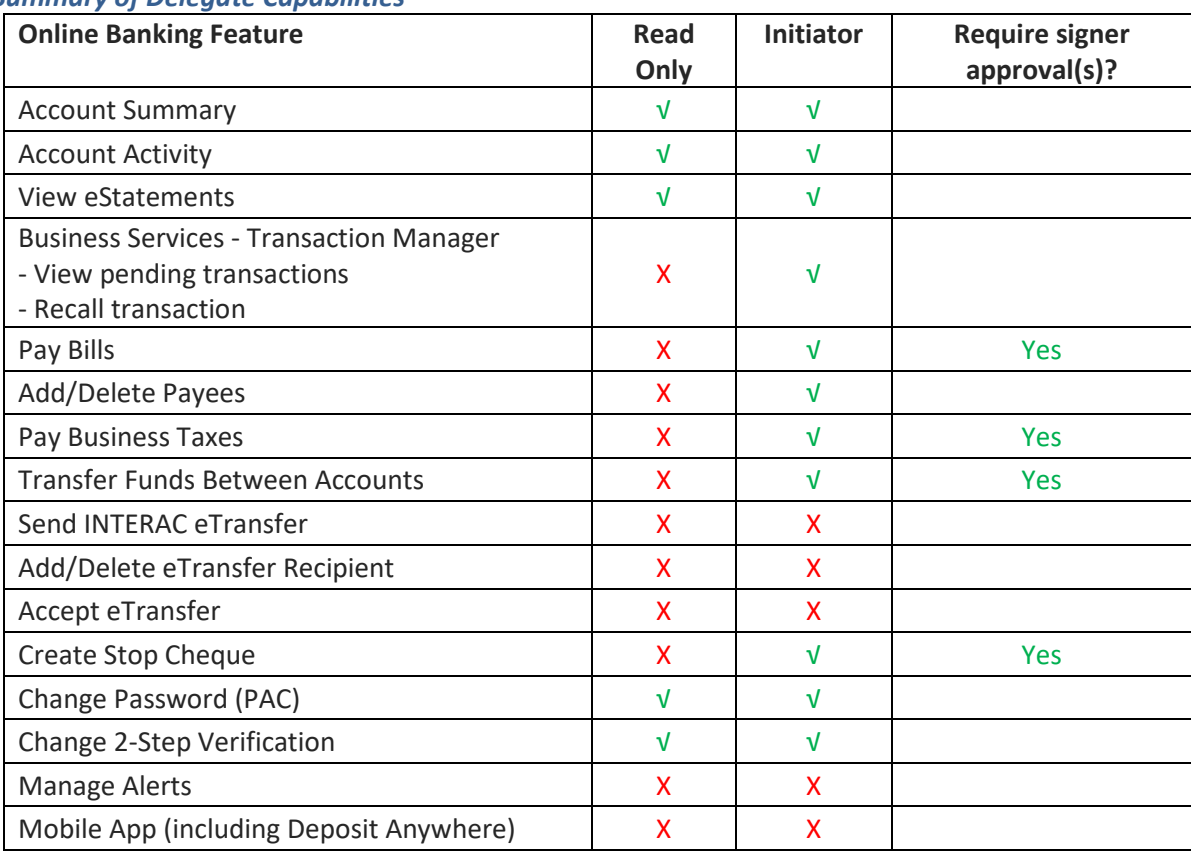

# <span id="page-19-0"></span>Manage Consolidated Accounts

This feature allows signers to link additional business or personal memberships under one "consolidated" login. The requirements are:

- The signer can only link other memberships that they are a signer on
	- o **Personal membership**: must be the main member or a joint member
		- o **Business membership**: must be a signer on the business
- The signer must have an active Member Card number and PAC on the other membership
- The other membership must be setup to use online banking; either *Personal Online Banking* or *Small Business Online Banking*
- Each signer can consolidate a maximum of 3 memberships
- Signers do not have access to memberships consolidated by other signers, this feature is an individual option that can be used by each signer separately
- Delegates can be provided access to the accounts under the consolidated membership, access is determined by the signer

Once a membership has been consolidated, the signer can complete transactions on the accounts held under the membership.

 **Note**: If a personal account is consolidated, an error message may be generated when the signer tries to add Alerts for both the business and personal accounts. Only Alerts for the business account can be added when using *Small Business Online Banking*. To add Alerts on a personal account, the signer must login separately to their personal account.

### <span id="page-20-0"></span>Consolidate an Account

To consolidate a membership:

1. Select **Business Services,** select **Manage Consolidated Accounts**.

#### 2. Select **Consolidate Account**

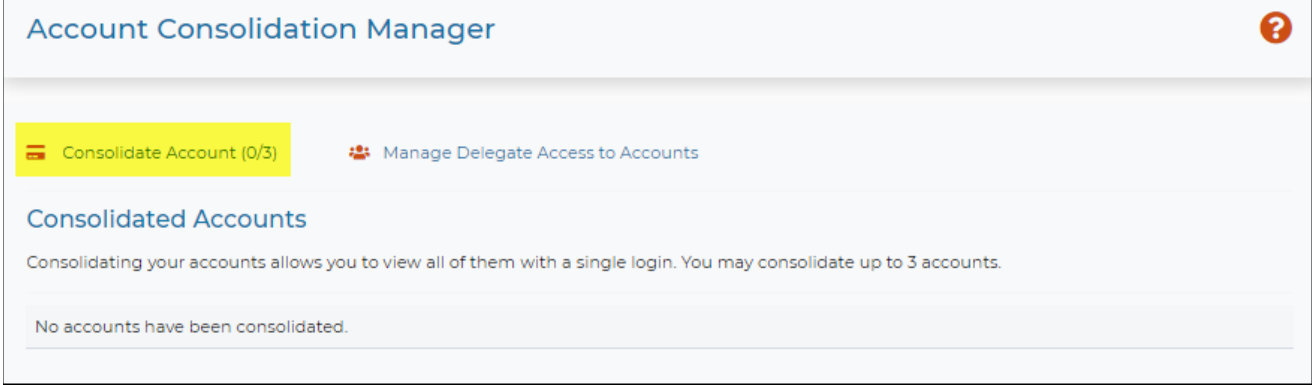

3. Enter the full MemberCard number and the Access Code (PAC); this is the card number and PAC used to login to the membership being consolidated. Select **Submit**

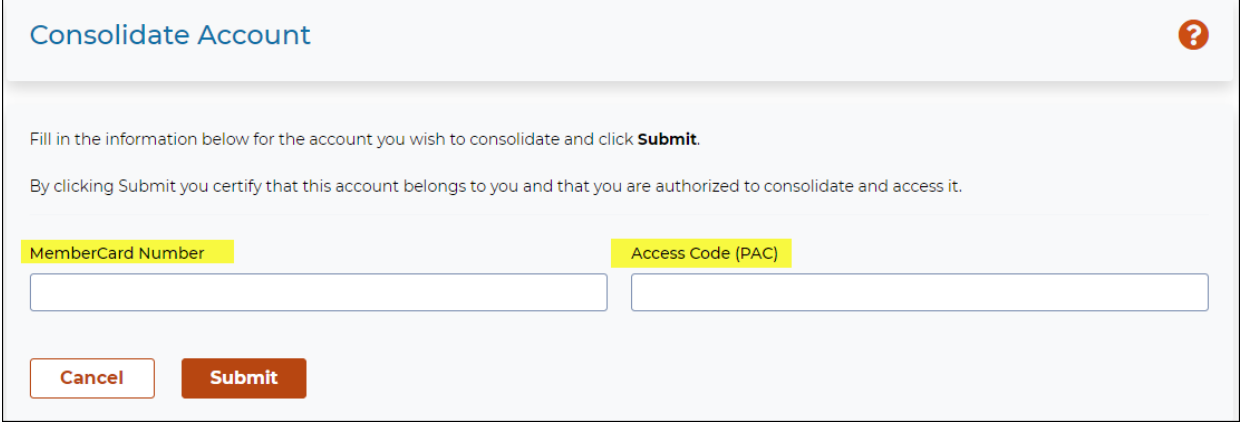

4. A Receipt page will confirm the membership has been consolidated along with a Note about sharing the account with delegates.

 **Note**: Consolidated accounts are not automatically shared with Delegates. In order to allow the Delegate to access the consolidated accounts, the signer must **Edit** the Delegate and select the membership to be shared.

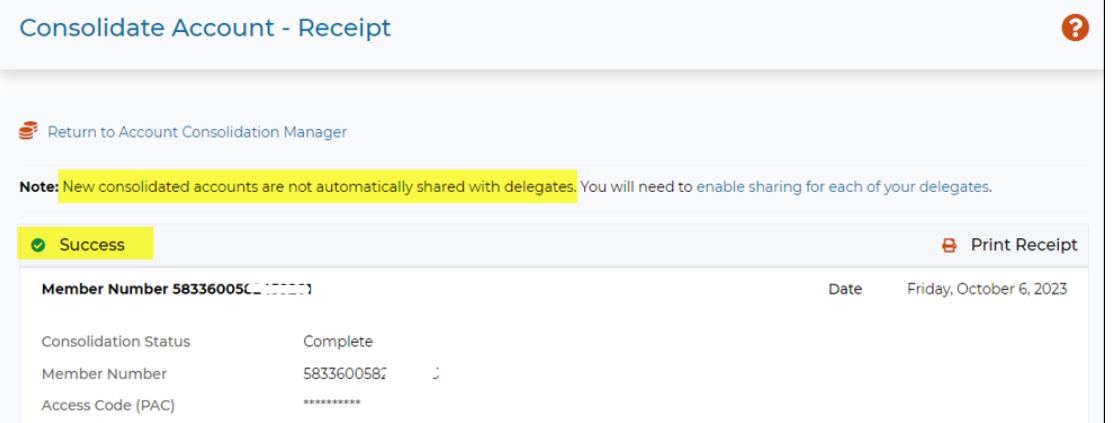

### <span id="page-21-0"></span>View Consolidated Accounts

 The **Account Consolidation Manager** page displays a list of the memberships that have been consolidated by the signer.

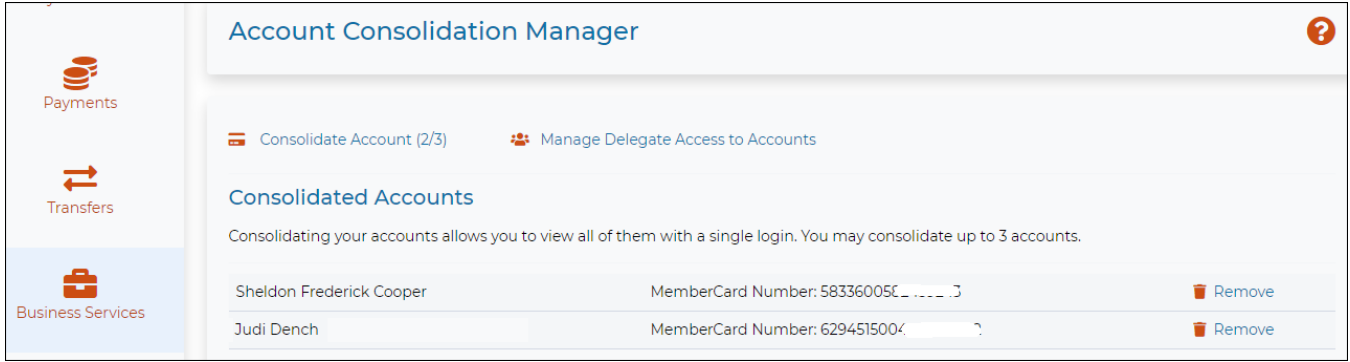

 The **Accounts Summary** page includes the consolidated memberships, along with the main business membership.

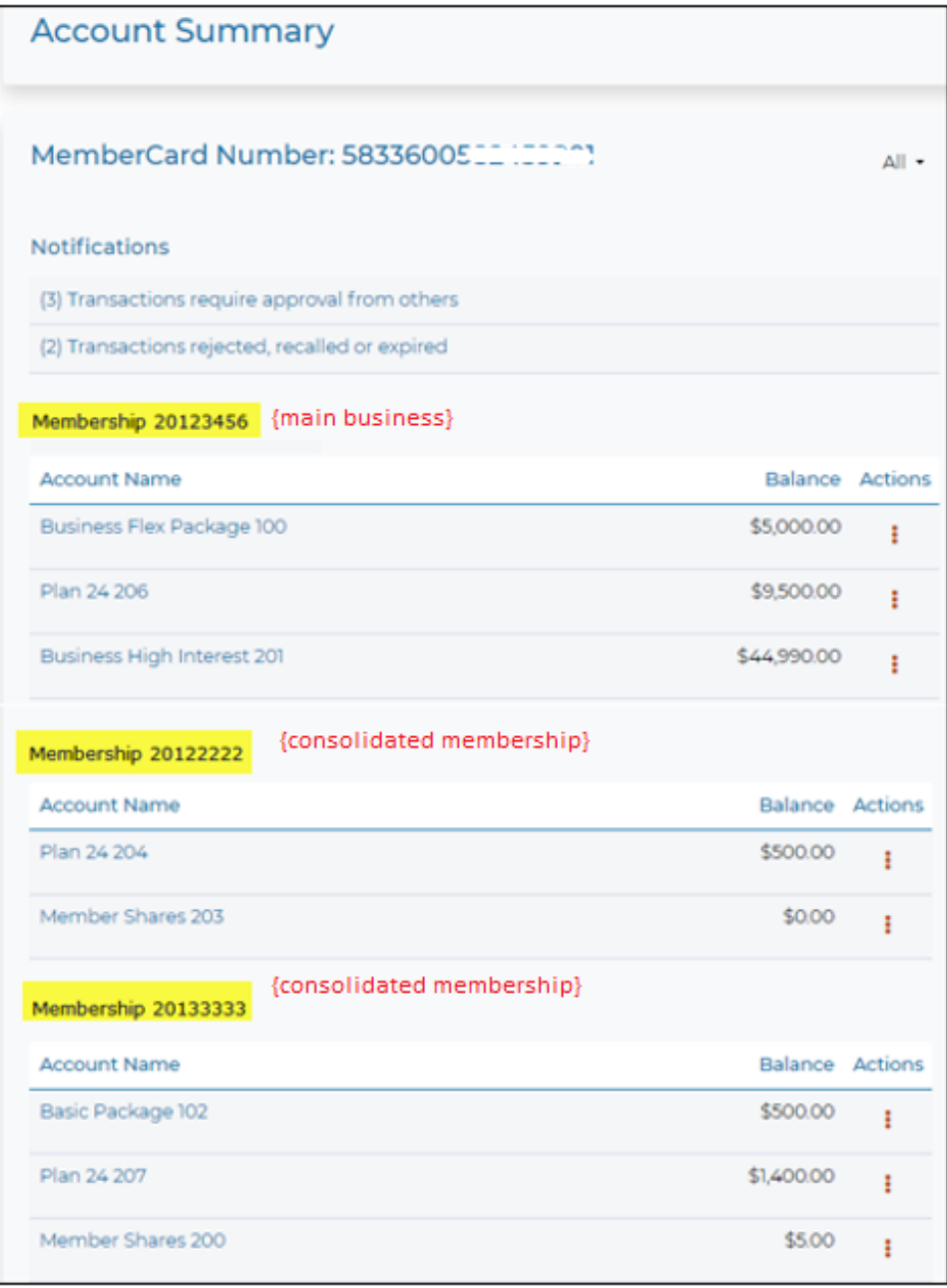

### <span id="page-22-0"></span>Transactions on the Consolidated Account

Transactions can be completed to and from the accounts held under the consolidated membership. Simply select the applicable account when completing the transaction.

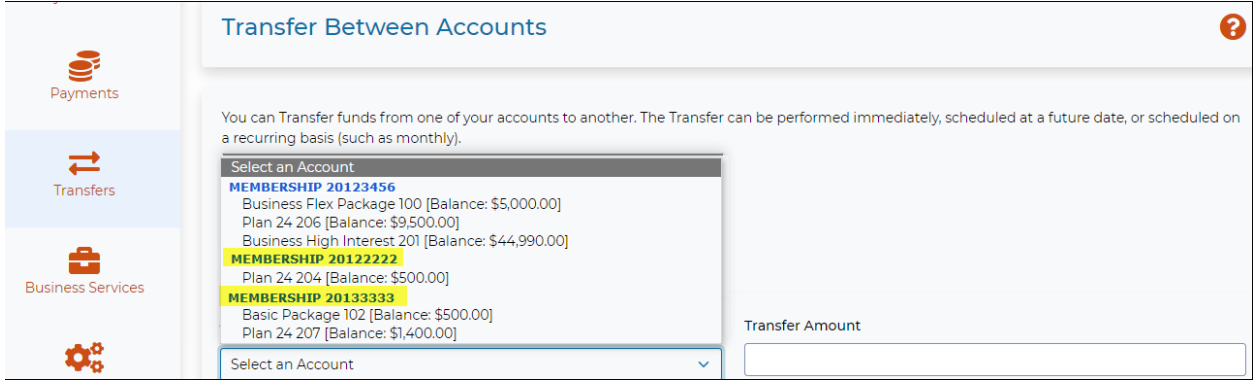

- **Note**: Additional approval will be required if the transaction is initiated by a Delegate or the account requires dual-signature approval.
- **Note**: To pay a bill using a consolidated account, the bill payee must be setup under each separate membership. If the bill payee is not setup under the membership of the account where the payment is being made from, an error message will occur.

### <span id="page-22-1"></span>Remove a Consolidated Account

To remove a consolidated account, go to **Account Consolidation Manager** page, select **Remove** beside the applicable membership and complete the process to confirm the removal.

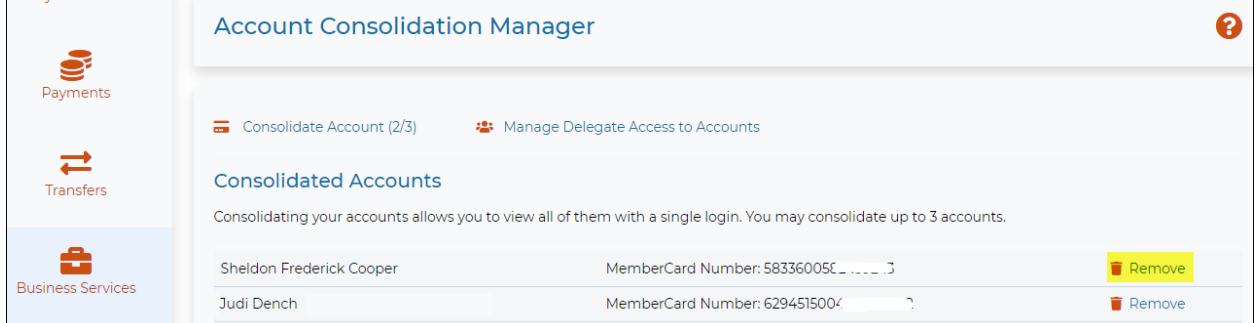

### <span id="page-22-2"></span>Consolidated Account "Cannot be Viewed"

When the Personal Access Code (PAC) is changed on a membership that has been linked as a Consolidated Account, a notification message will be presented on the *Account Summary* page advising that the "consolidated account cannot be viewed at this time". The membership will not be accessible/viewable until the PAC is "updated" on the **Account Consolidation Manager** page.

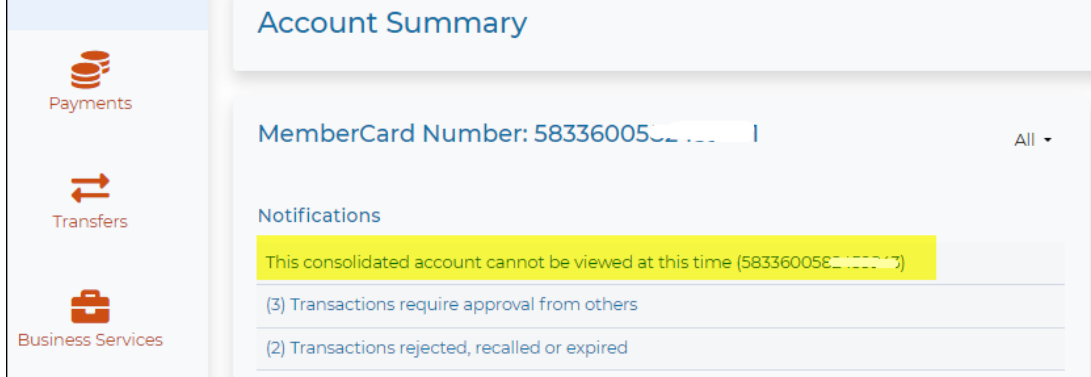

To update (re-enter) the PAC:

- Login to the full site of *Small Business Online Banking*; this update cannot be completed using the Mobile App
- Click on the Notification message or select *Business Services > Manage Consolidated Accounts*
- Select **Update PAC** and enter the PAC
- Once complete, access to the consolidated membership will be restored

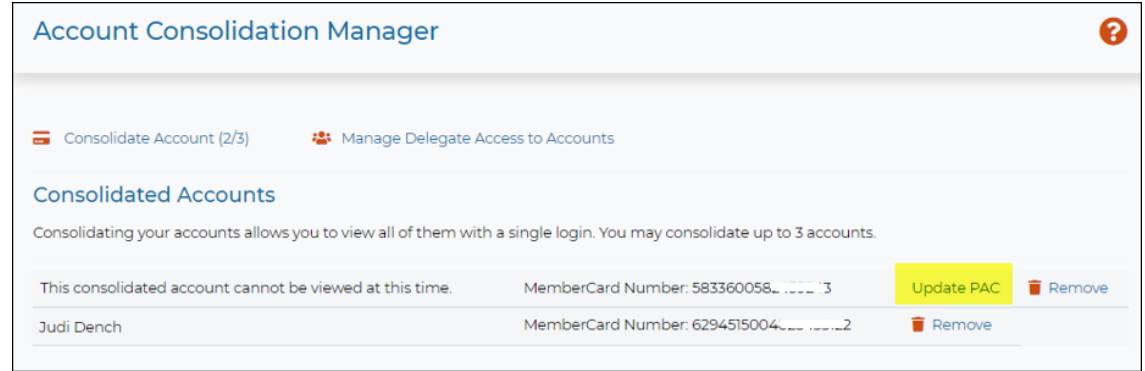

### <span id="page-23-0"></span>Share Consolidated Account with Delegate

Signers have the option to provide their Delegate with access to the consolidated membership. When adding or editing a Delegate, select which membership(s) are to be shared with the Delegate. All accounts listed under each selected Membership will be shared.

 **Important**: If the signer has linked a personal membership and they do not want to share these accounts with the Delegate, ensure this Membership is **not** selected when adding or editing a Delegate.

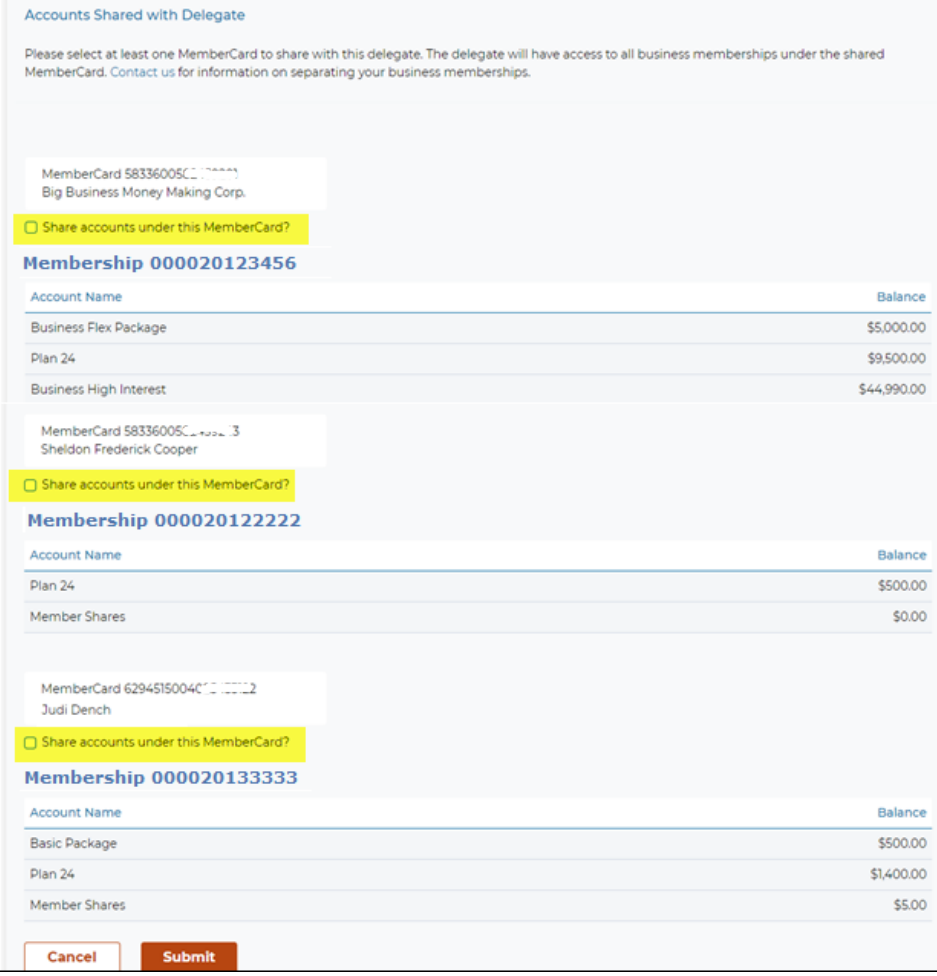

# <span id="page-24-0"></span>Remove Delegate from Consolidated Account

To remove a Delegate's access from a consolidated account, select to **Edit** the Delegate and then uncheck the box to "share" the consolidated membership(s). Select **Submit**.

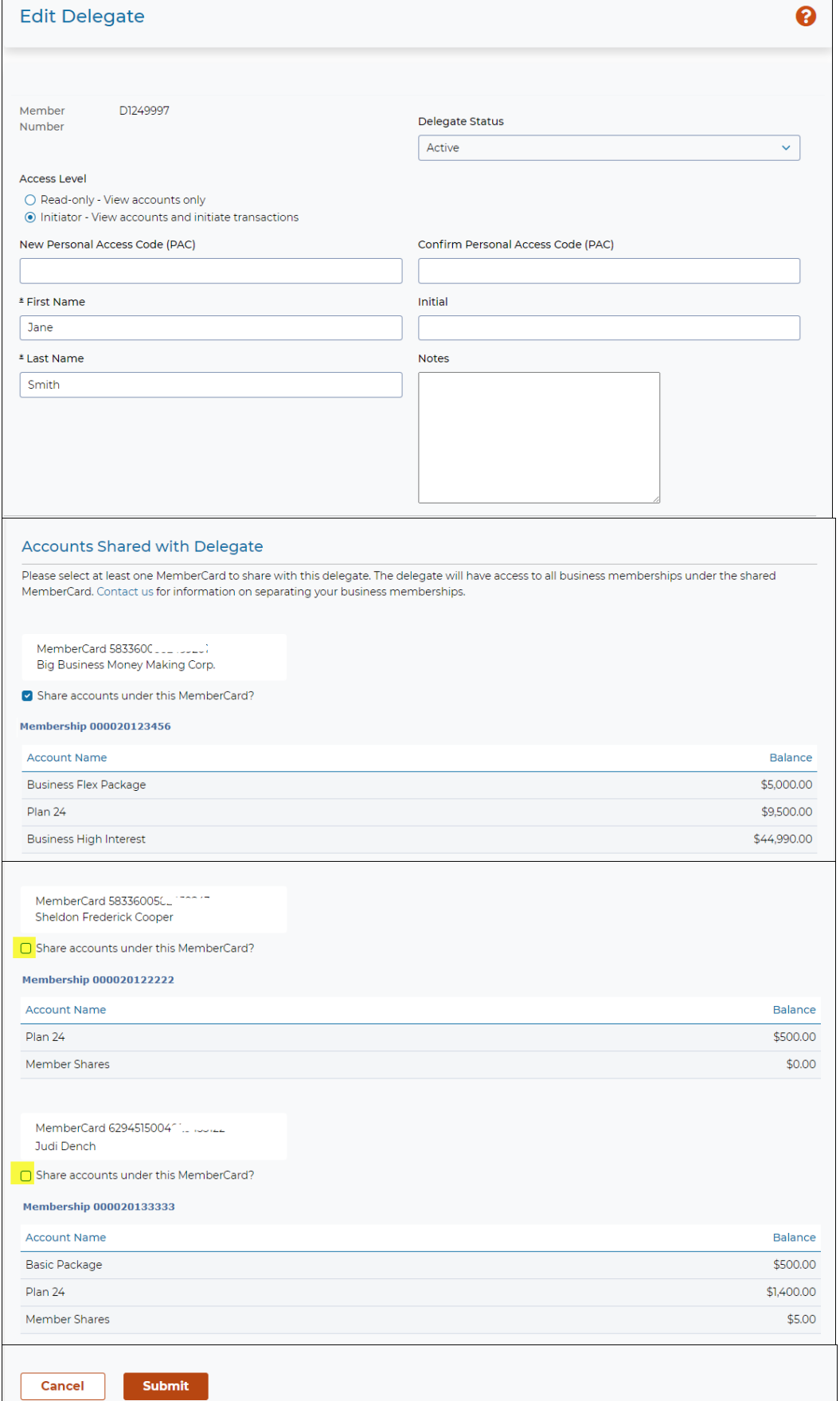

 $\mathbb{R}^2$ 

# <span id="page-25-0"></span>Mobile App

The Interior Savings Mobile App is available for Apple and Android devices. Signers can download the Mobile App from the [App Store](https://apps.apple.com/ca/app/interior-savings-credit-union/id530637940) or [Google Play.](https://play.google.com/store/apps/details?id=com.interiorsavings.mobileapp) Signers can perform many of the same *Small Business Online Banking* functions within the **Mobile App**. The *Mobile App* also offers *Deposit Anywhere* for cheque deposits.

#### **Note**: Delegates do not have access to the Mobile App.

### <span id="page-25-1"></span>Summary of Mobile Banking features:

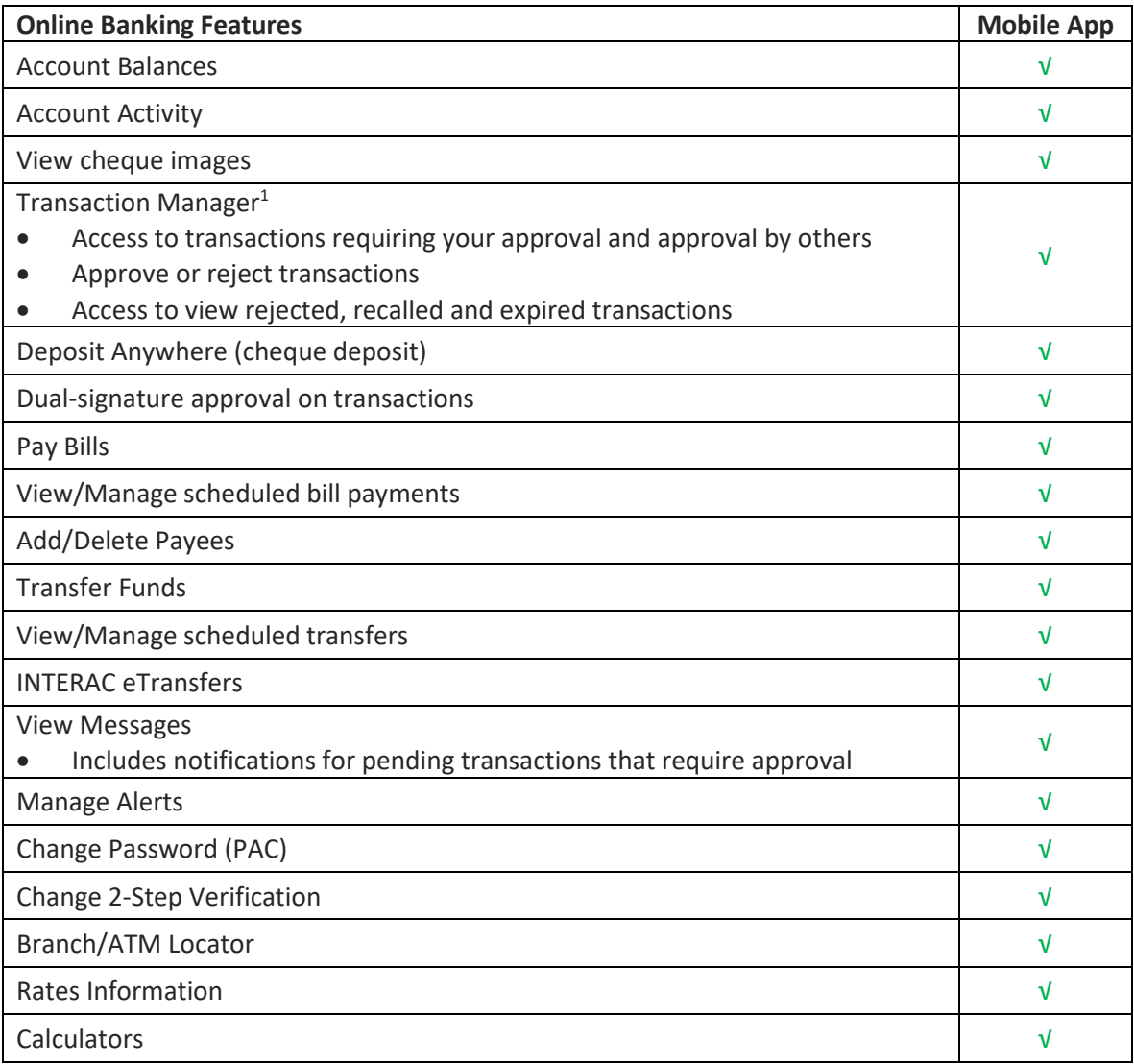

**1** Cannot approve transactions for **Business Taxes** or **Stop Cheques** via the Mobile App, must use the full site for *Small Business Online Banking* to approve these transactions.

### <span id="page-26-0"></span>Examples of the Mobile App

• Available icons on the home page

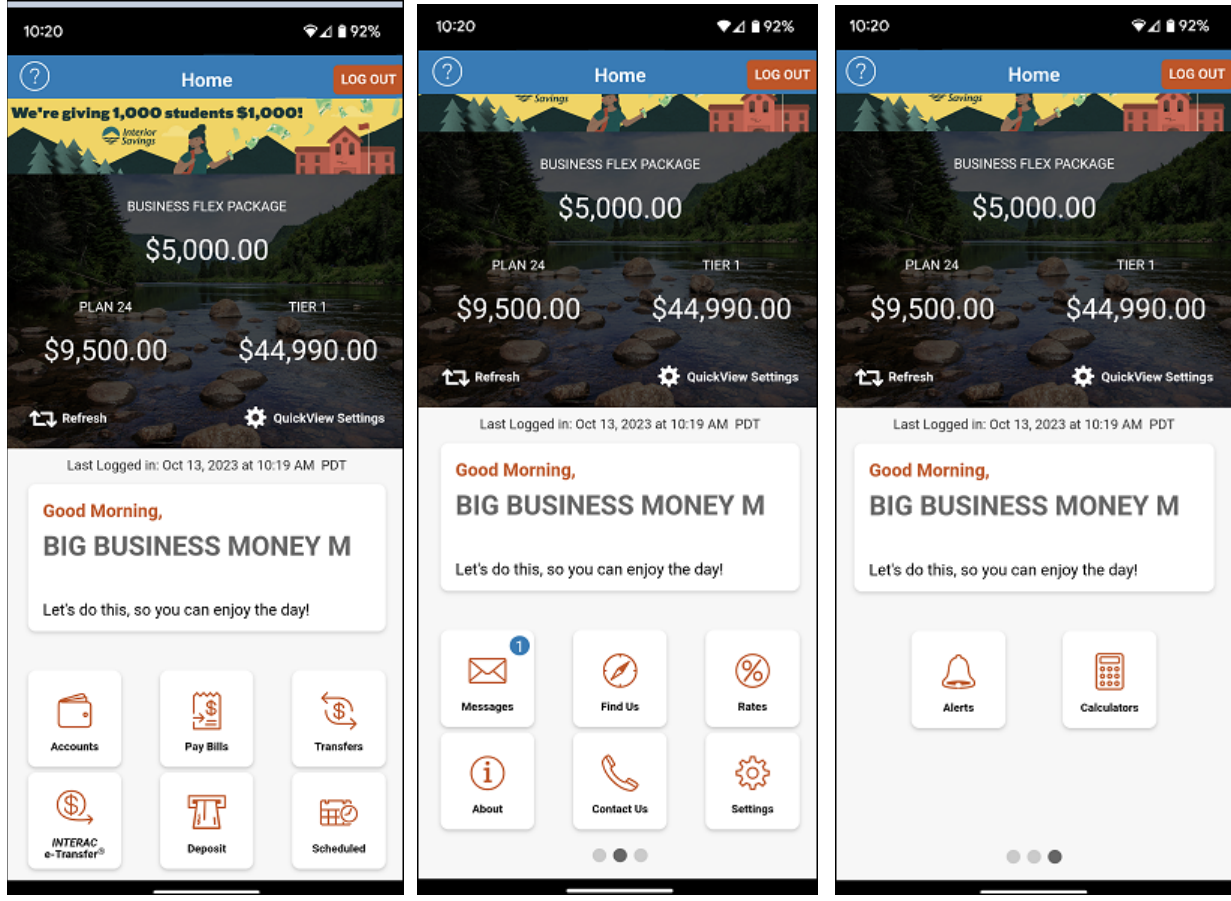

• To view and approve pending transactions, select **Messages**, then select the **Business** tab

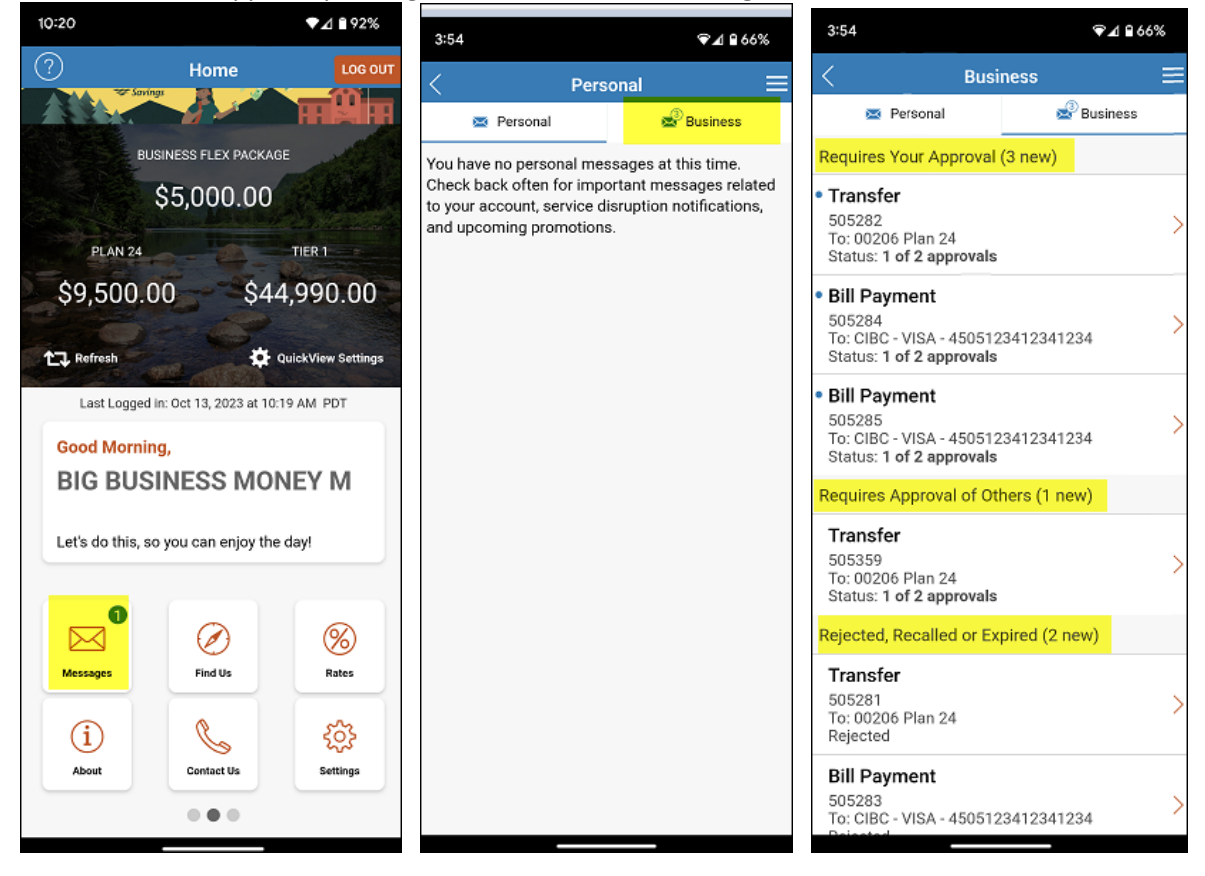

# <span id="page-27-0"></span>Appendix A

Examples of the pending transaction alert notification messages.

#### *Transaction Pending Approval message*

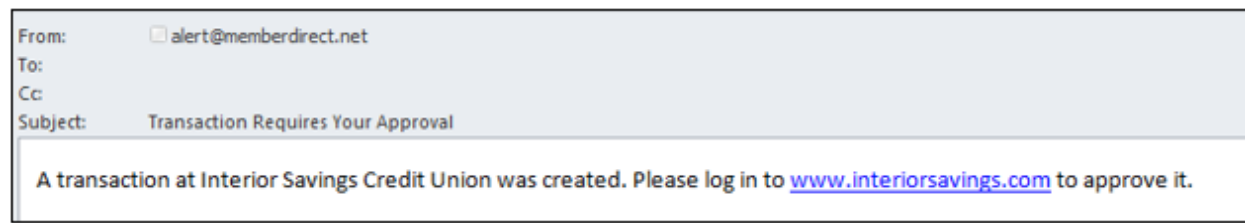

#### *Transaction About to Expire message*

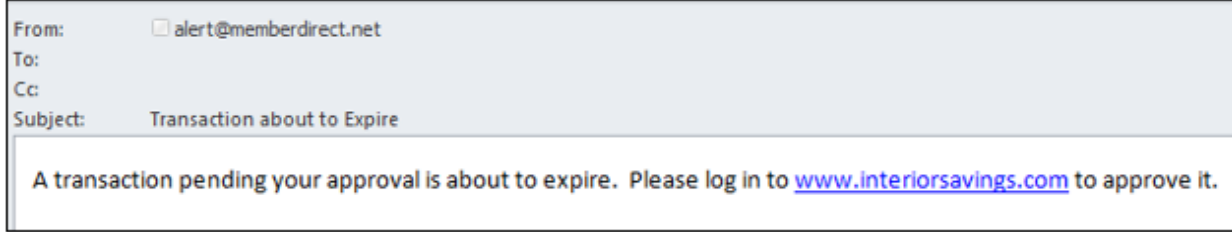

# <span id="page-27-1"></span>Appendix B

To

Example of the login notification messages sent to a new Delegate.

#### *1st message - contains the Delegate's Login Member Number*

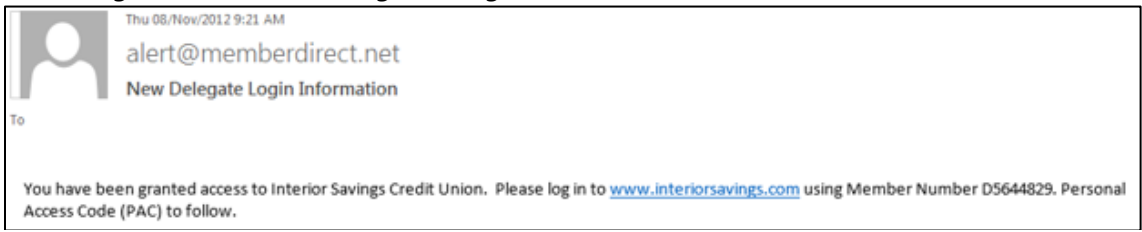

#### *2nd message sent one hour later - contains the Delegate's temporary PAC*

Fri 16/Nov/2012 9:52 AM alert@memberdirect.net New Delegate Login Information

You have been granted delegate access to Interior Savings Credit Union. Please log in to www.interiorsavings.com using temporary Personal Access Code (PAC) Int@123Qfx